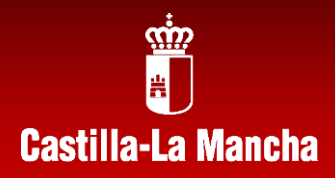

# **PDC** Estándares

**Generador de Programaciones Didácticas por Competencias**

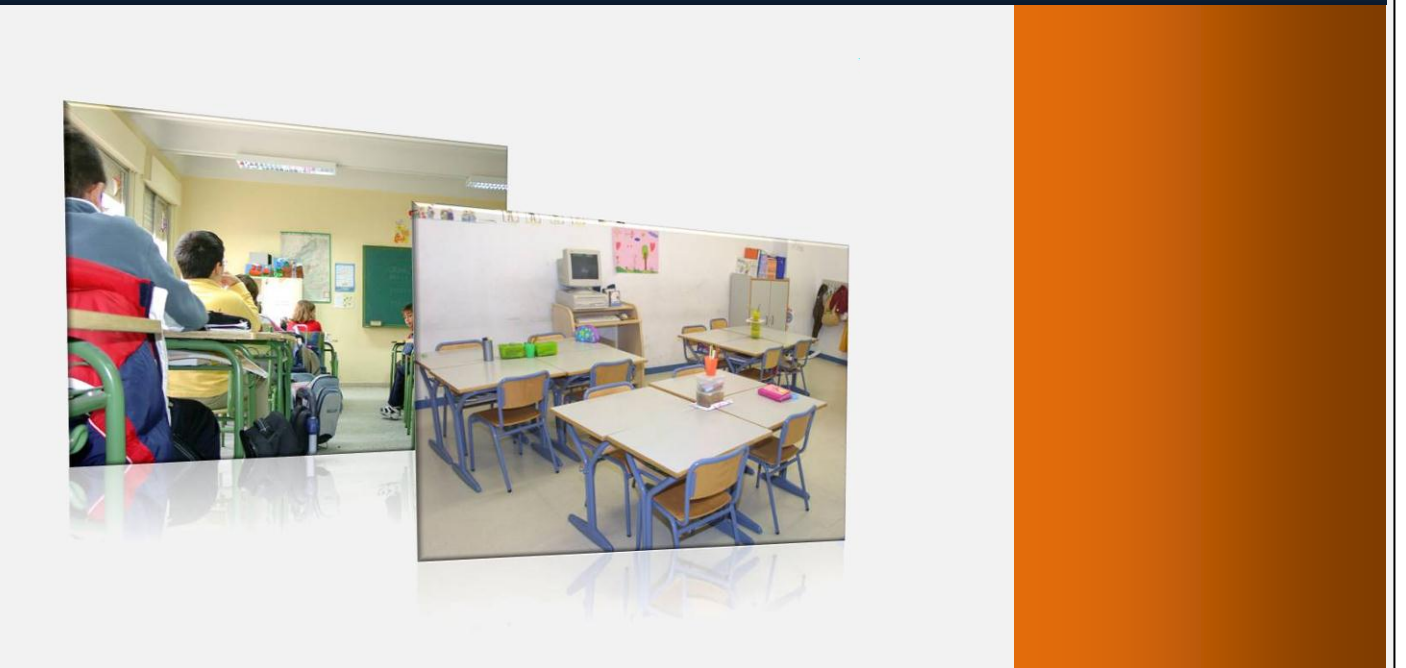

P D C E S T Á N D A R E S V 4 . 0

## **Dedicatoria**

A todos los profesores, compañeros y amigos que me han animado a crear esta versión del programa. Se ha intentado incluir la mayoría de las mejoras que me habéis propuesto.

# **Autor**

Daniel Hernández Cárceles

### **INDICE:**

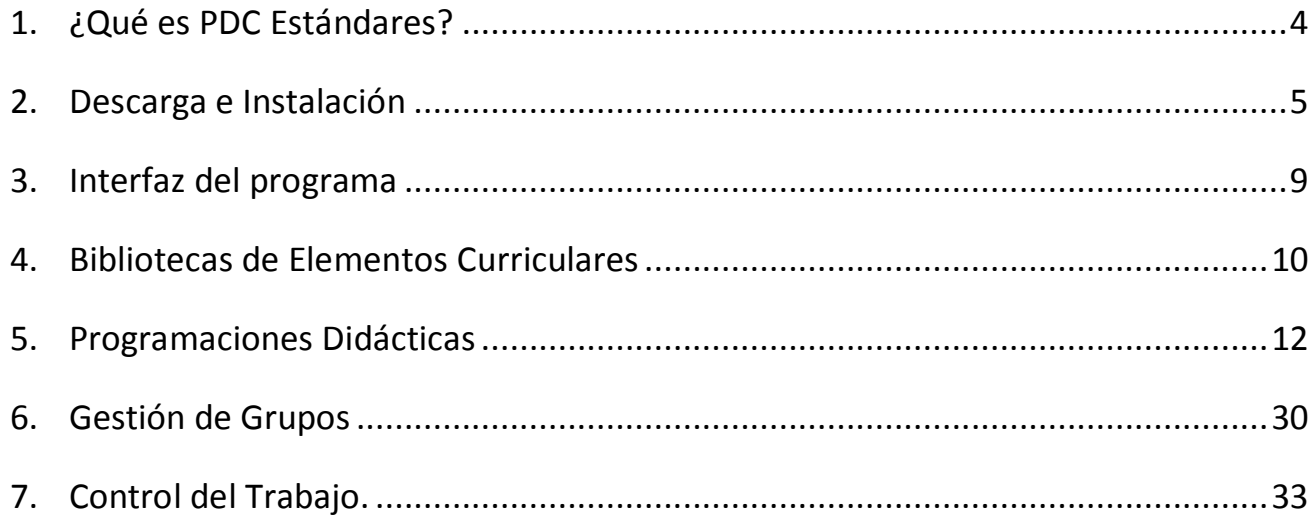

#### <span id="page-3-0"></span>**1. ¿Qué es PDC Estándares?**

**PDC Generator** es un programa que surge por primera vez en el curso 2006/07. Desde aquella primera versión ha ido evolucionado mucho hasta llegar a la versión actual, gracias sobre todo a las aportaciones y sugerencias que ha ido realizando el profesorado castellano-manchego y del resto de Comunidades Autónomas que también se han interesado por el mismo.

Este programa permite generar Programaciones Didácticas basadas en Competencias Básicas. Además incluye distintos sistemas para evaluarlas, dando de alta a nuestros alumnos, generando documentos para la recogida de información durante el curso y permitiendo generar informes por estándares para cada alumno.

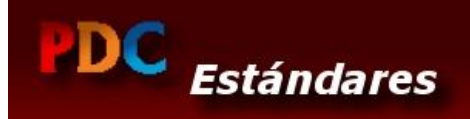

Con el programa podremos obtener nuestra Programación Didáctica por Competencias incluyendo los Objetivos Generales, los Bloques de Contenidos, las Unidades Didácticas, los Criterios de Evaluación, las Competencias Básicas y los Estándares de Aprendizaje.

Desde un punto de vista práctico, el programa nos va a permitir gestionar el curso escolar evaluando a nuestros alumnos. Podremos dar de alta nuestros cursos, dar de alta a nuestros alumnos, evaluar estándares que servirán de referencia para conocer el nivel competencial de cada alumno, también nos permitirá generar fichas de recogida de información sobre la adquisición de competencias para cada alumno durante el curso, establecer porcentajes para obtener las notas de evaluación de cada alumno de acuerdo a distintos modelos, crear adaptaciones curriculares, llevar un seguimiento del trabajo con una agenda del curso y generar informes individualizados para cada alumno (ya sean por trimestres o para todo el curso escolar).

#### **Desarrollo técnico del programa.**

El programa está programado en PHP con el framework Codeigniter. Utiliza un paquete (Mowes Portable) que permite hacerlo funcionar de forma local en cualquier ordenador mediante un servidor Apache y un servidor de base de datos MYSQL. Además permite generar toda la documentación en un formato compatible como programas como Word, Writer, …

El programa se distribuye bajo licencia **Creative Commons** con las condiciones **Reconocimiento - NoComercial - SinObraDerivada (by-nc-nd)**, es decir, se puede utilizar libremente siempre que se reconozca la autoría del creador. No se permite un uso comercial de la obra original ni la generación de obras derivadas sin permiso del mismo.

#### <span id="page-4-0"></span>**2. Descarga e Instalación**

Podemos descargar el pograma PDC Generator desde su página oficial [http://www.pdcgenerator.es](http://www.pdcgenerator.es/)

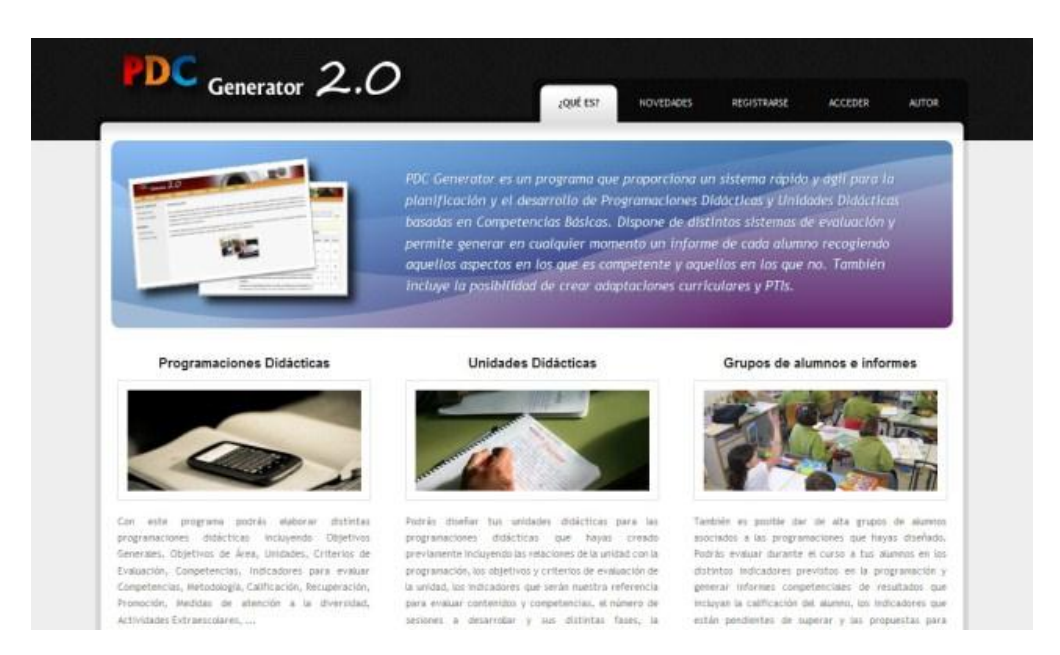

Para poder descargarlo es necesario registrarse en la web del programa. Pinchamos en el botón superior que pone "registrarse" y completamos el formulario que nos aparece. Es muy importante recordar el nombre de usuario y contraseña que vayamos a introducir en el registro ya que serán nuestros datos de acceso al área personal de esta web.

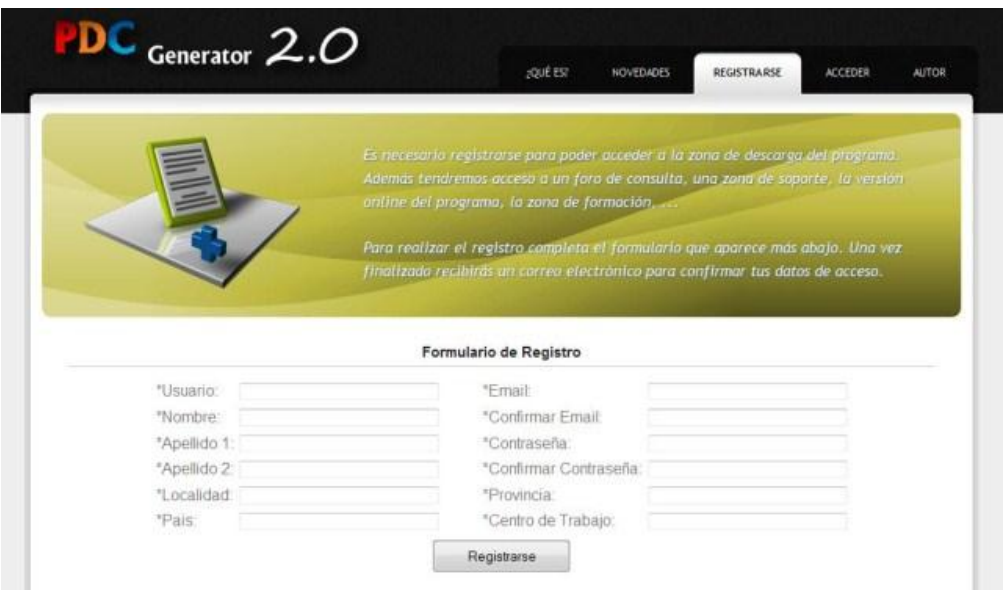

Una vez que lo hayamos completado, recibiremos en nuestro correo electrónico un mensaje de activación. Simplemente tenemos que pinchar en el enlace que se incluye en ese mensaje para completar la activación de nuestra cuenta.

A continuación pincharemos sobre el botón "Acceder" del menú superior de esta web y nos aparecerá un cuadro desde donde podremos introducir nuestro usuario y contraseña.

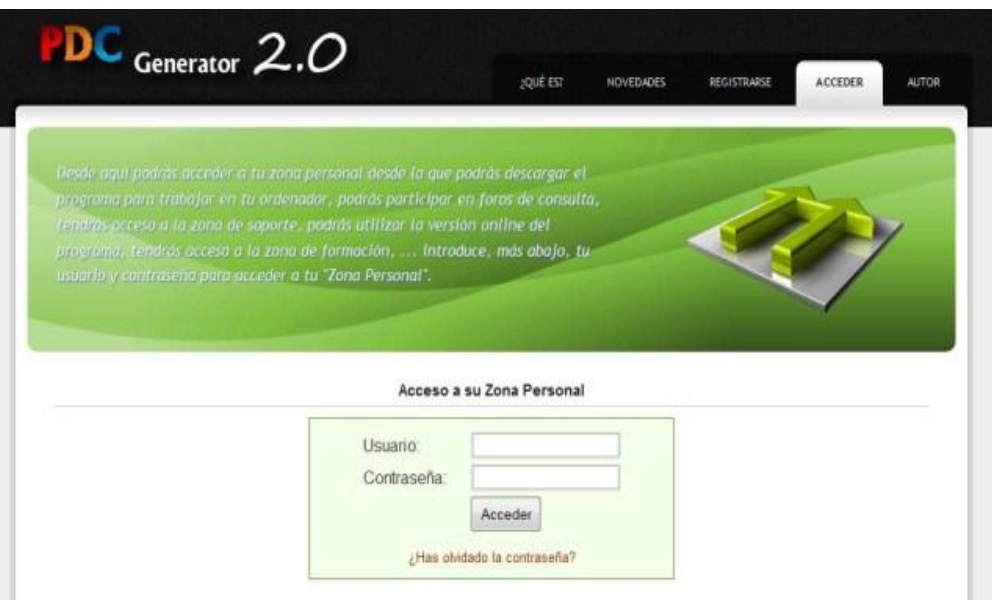

De esta manera accederemos a nuestra zona personal desde donde podremos descargar el programa entre otras muchas opciones cómo el acceso a una versión online del programa, acceso a un foro de comunicación, acceso a una zona de formación, acceso a la zona de soporte técnico, ...

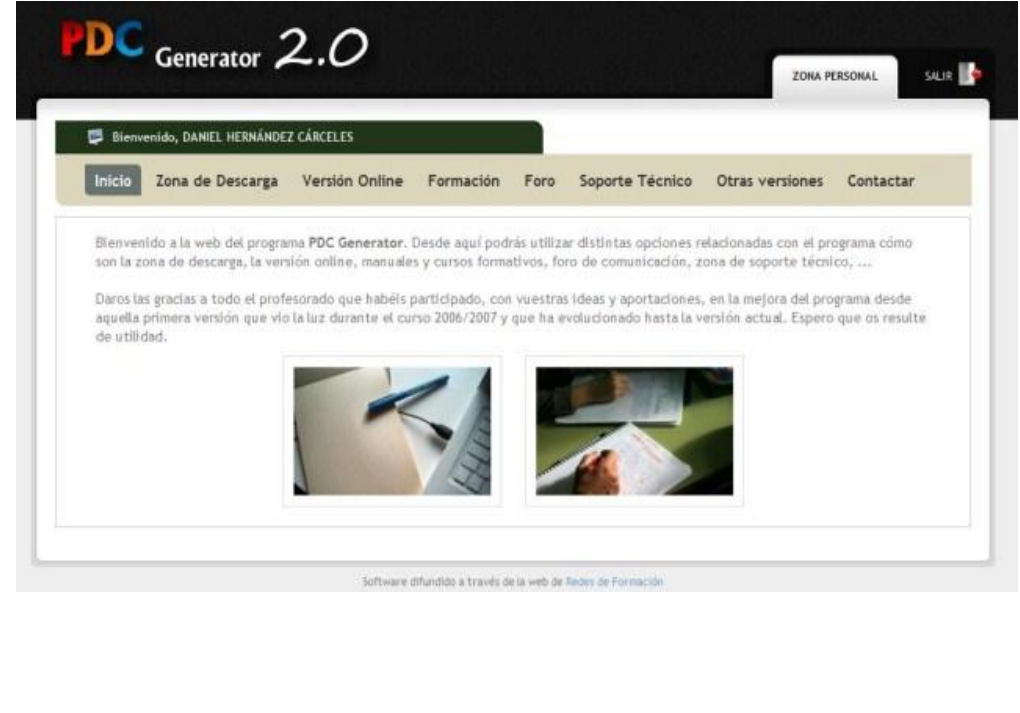

#### **Instalación bajo Windows**

Una vez descargado el programa, lo ejecutaremos y nos creará una carpeta llamada "PDC\_Generator" en el mismo lugar donde hayamos ejecutado el fichero.

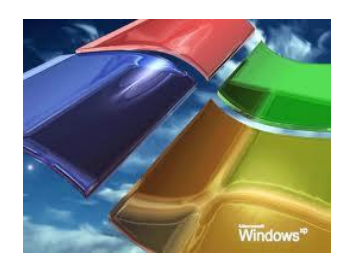

#### **Arrancando el programa**

Dentro de la carpeta del programa encontraremos un fichero llamado "instrucciones.html" (que explica lo mismo que estamos viendo en este apartado) tal y como se ve en la imagen

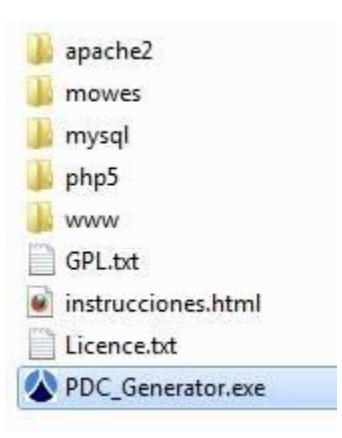

Para arrancar el programa simplemente tenemos que pinchar sobre el fichero "PDC\_Generator.exe" y nos arrancará la pantalla inicial del programa.

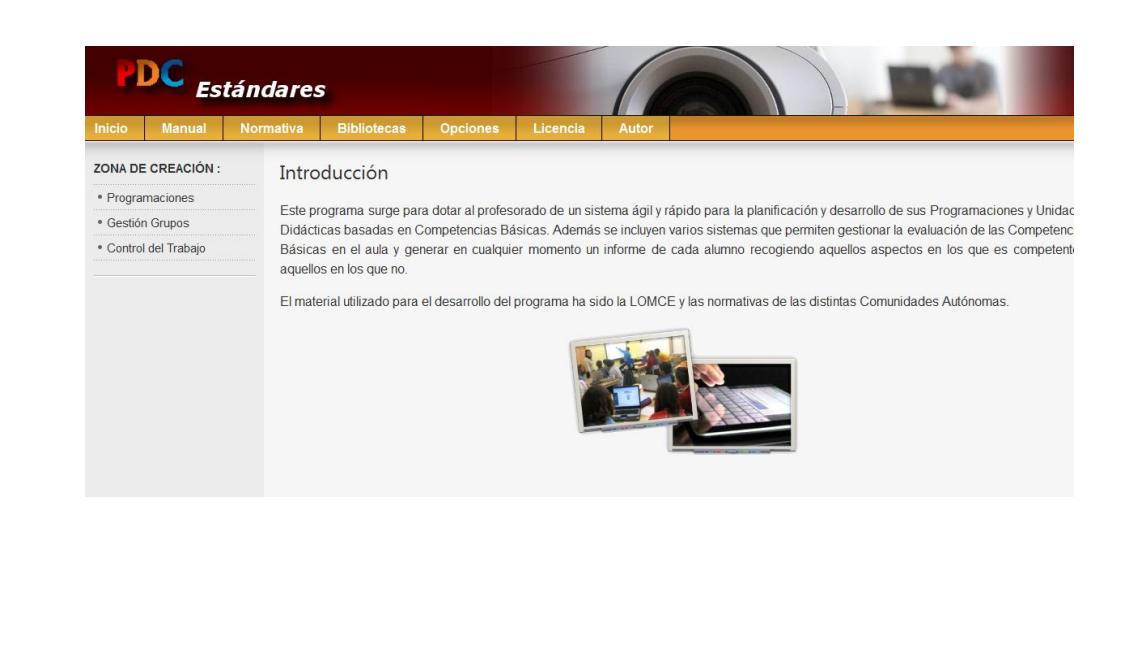

En la parte inferior de la pantalla nos aparecerá el siguiente símbolo **4.** Si pinchamos dos veces sobre él se abrirá el programa Mowes Portable que gestiona los paquetes necesarios para el correcto funcionamiento del programa. La pantalla de ese programa debe aparecer como se ve en la siguiente imagen, en caso contrario habrá que cerrarlo y volver a ejecutarlo.

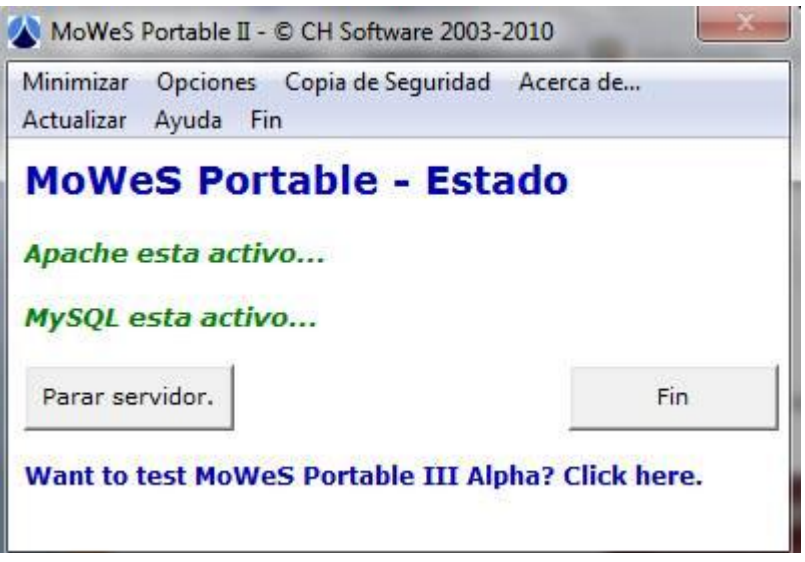

#### **Solución a posibles problemas en el arranque** :

El programa PDC Generator es una página web que trabaja con bases de datos. Para poder funcionar en local usa un programa libre llamado "Mowes Portable" que arranca un servidor web (Apache) y un servidor de bases de datos (Mysql). Si no están en funcionamiento la página no arranca.

Si en la pantalla del programa Mowes te aparece "apache no está activo" en rojo, eso quiere decir que tienes algún programa que está bloqueando la salida de Apache. En la mayoría de los casos suele ser un antivirus o un cortafuegos que se tiene instalado en el ordenador. Puedes probar cerrándolo y dándole a "Parar" e "Iniciar" en un botón que hay justo debajo de "Apache no está activo".

También es posible que si no tienes ningún antivirus instalado el conflicto esté con el propio cortafuegos de Windows (puedes probar a deshabilitarlo desde Panel de Control>Centro de Seguridad) ó algún programa cómo Skype, VNC, Gispo, Ares,... que entran en conflicto con el PDC. En este caso simplemente cierra esos programas cuando arranques PDC.

Si el caso es que tienes la pantalla de mowes con las dos opciones en verde, entonces abre tu navegador y escribe http://localhost/pdc\_generator y te debe funcionar. Si no fuera así, mira en el menú archivo que no tienes activada la opción de trabajar sin conexión.

#### **Para utilizar el programa con Linux , MAC y tablets.**

En este caso se debe trabajar con la versión online del programa que permite su funcionamiento en cualquier plataforma.

#### <span id="page-8-0"></span>**3. Interfaz del programa**

El programa consta de dos zonas con información: una zona superior y la columna izquierda.

- En la parte superior de la pantalla principal del programa tenemos una barra que nos da acceso al manual de manejo, normativa, bibliotecas, opciones y un apartado dedicado al autor.

Es importante, que en este menú superior, selecciones la biblioteca de elementos del currículo que corresponda a la Comunidad Autónoma que pertenezcas.

- En la parte izquierda aparecen las zonas de trabajo del programa: Programaciones Didácticas, Grupos e Informes.

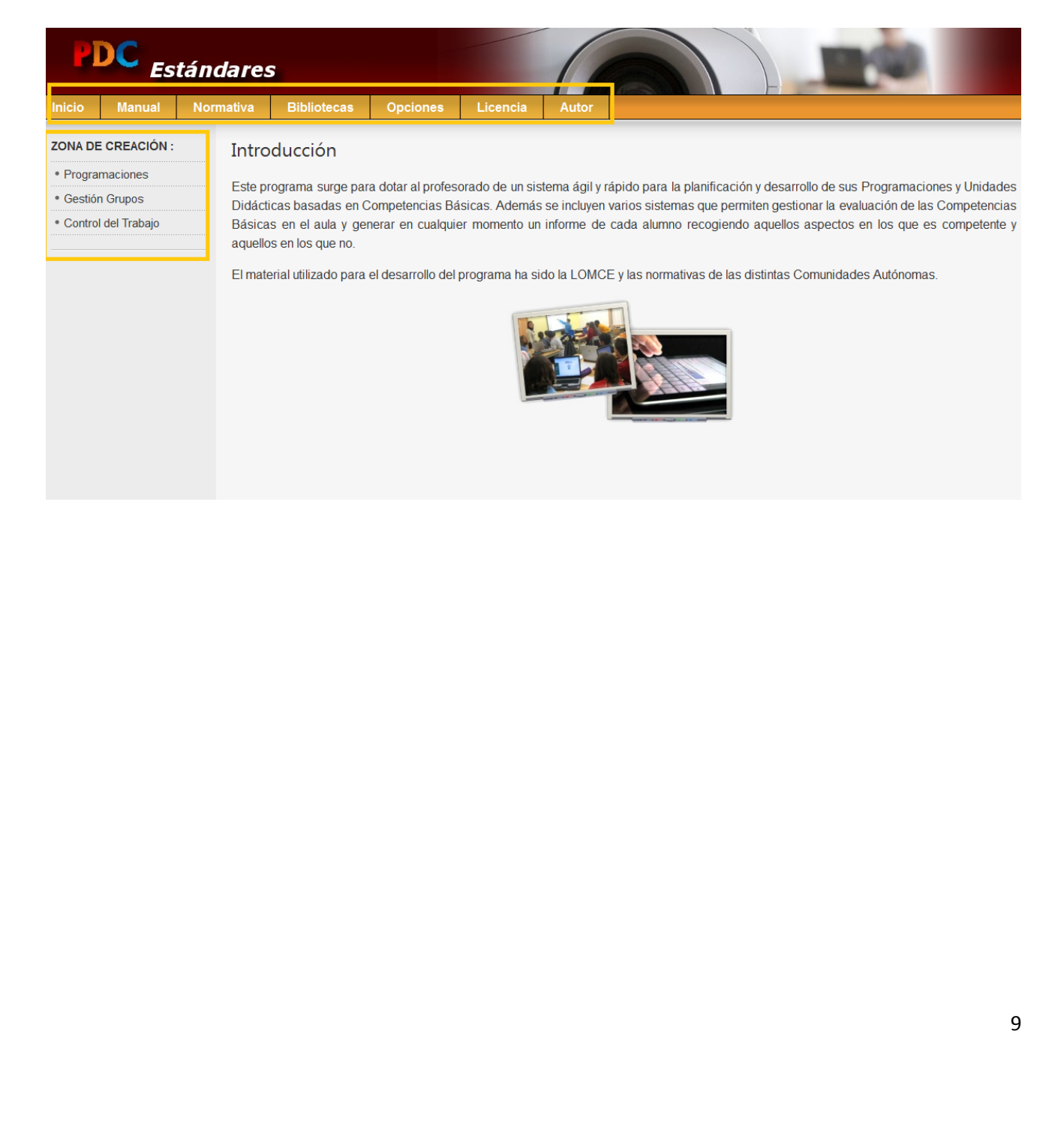

#### <span id="page-9-0"></span>**4. Bibliotecas de Elementos Curriculares**

El programa dispone de bibliotecas de elementos curriculares por Comunidades Autónomas. El primer paso antes de empezar a trabajar con el programa será seleccionar la biblioteca de nuestra comunidad.

Si pinchamos en la opción de "Editar Biblioteca" podremos revisar y completar los distintos elementos curriculares de nuestra comunidad.

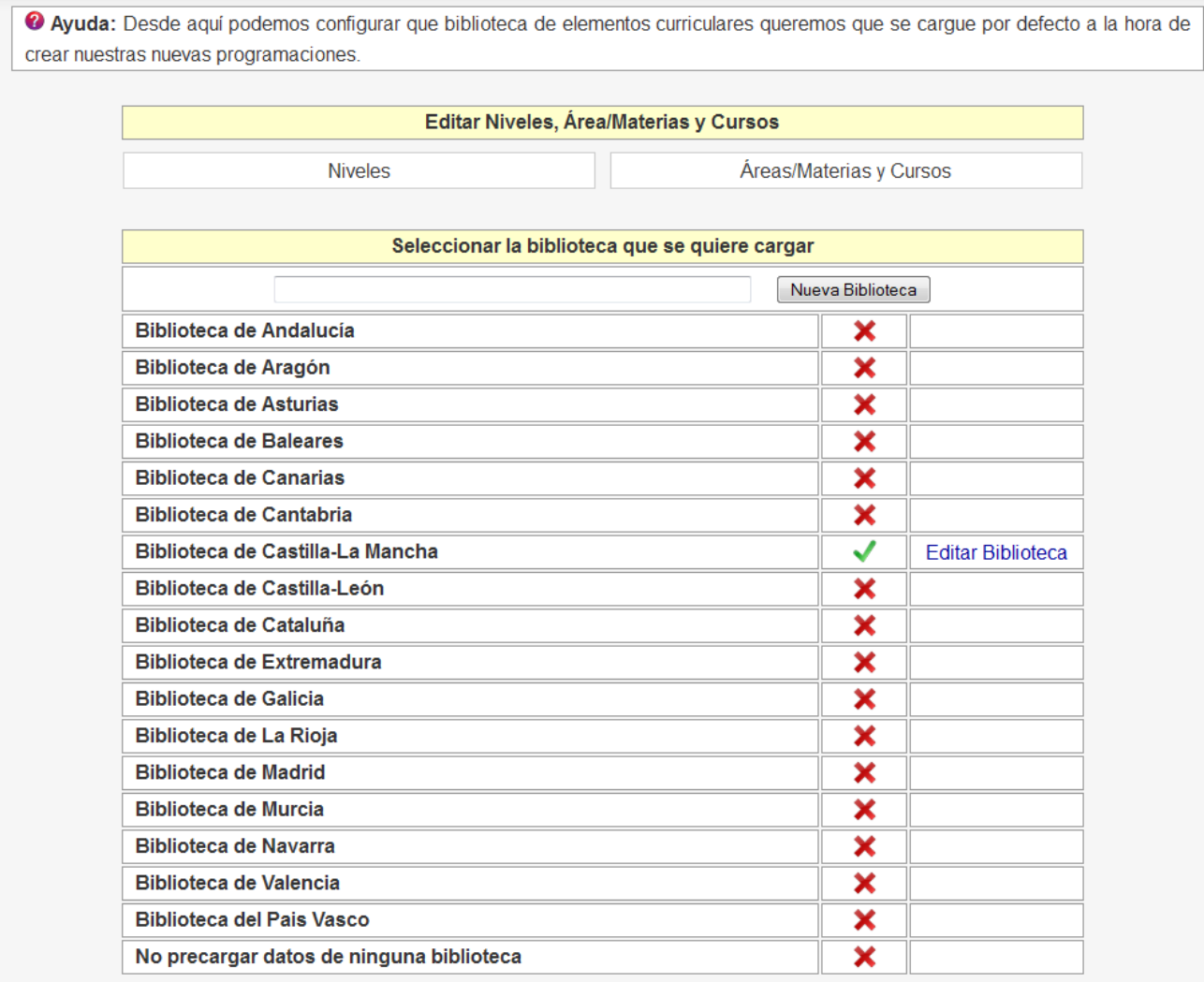

Desde la zona de edición de cada biblioteca podremos editar objetivos generales, bloques de contenido, criterios de evaluación, competencias, escalas cualitativas e instrumentos de evaluación.

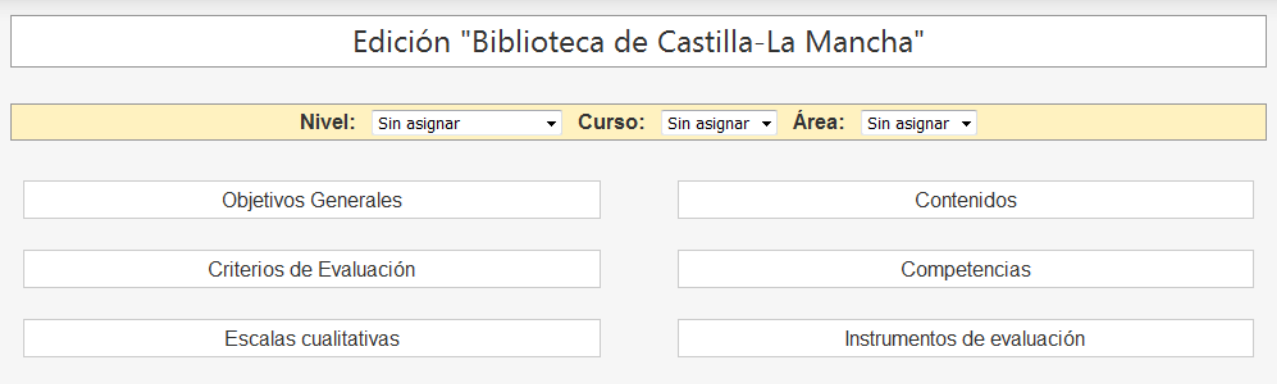

Al acceder a uno de estos elementos curriculares, por ejemplo los objetivos generales, tendremos que seleccionar el nivel para comprobar si ya están dados de alta. De no ser así podremos incorporarlos nosotros copiándolos desde la normativa y dándole al botón "Añadir".

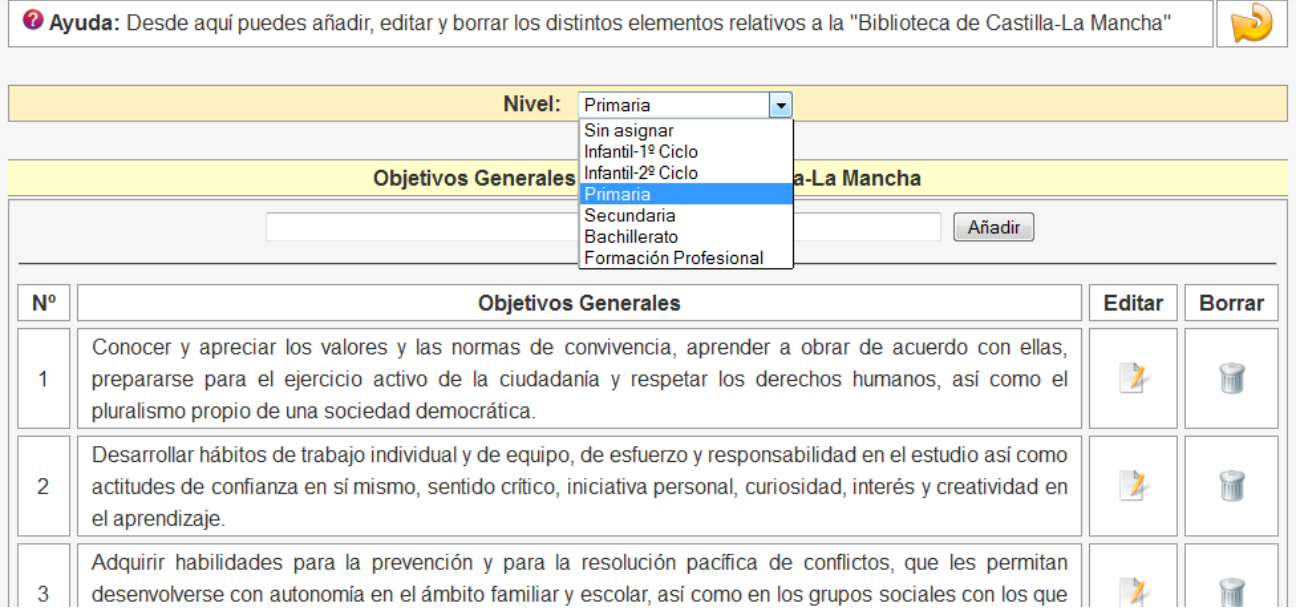

#### <span id="page-11-0"></span>**5. Programaciones Didácticas**

Para acceder a la zona de gestión de programaciones pinchamos en la opción "Programaciones" del menú de la izquierda.

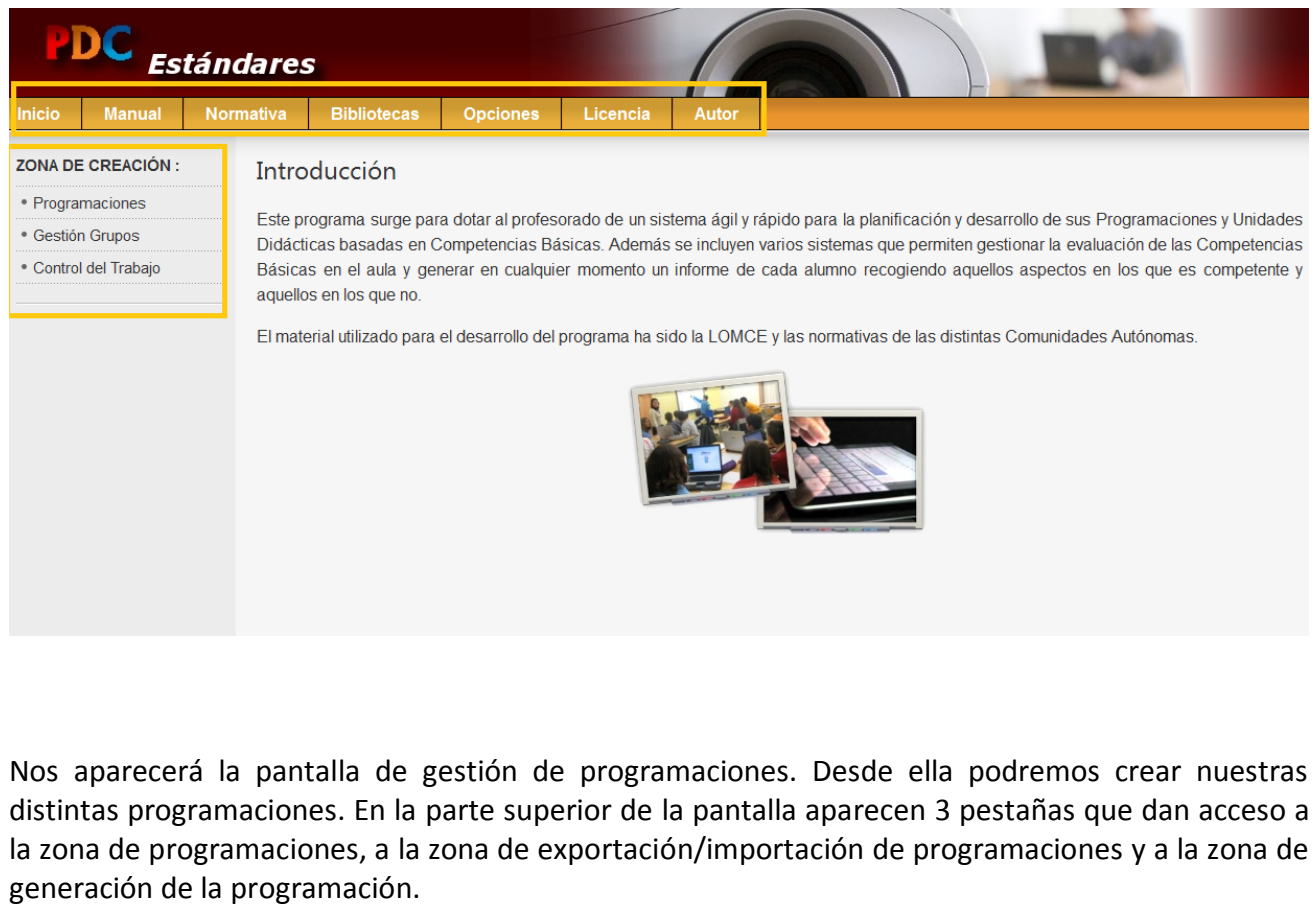

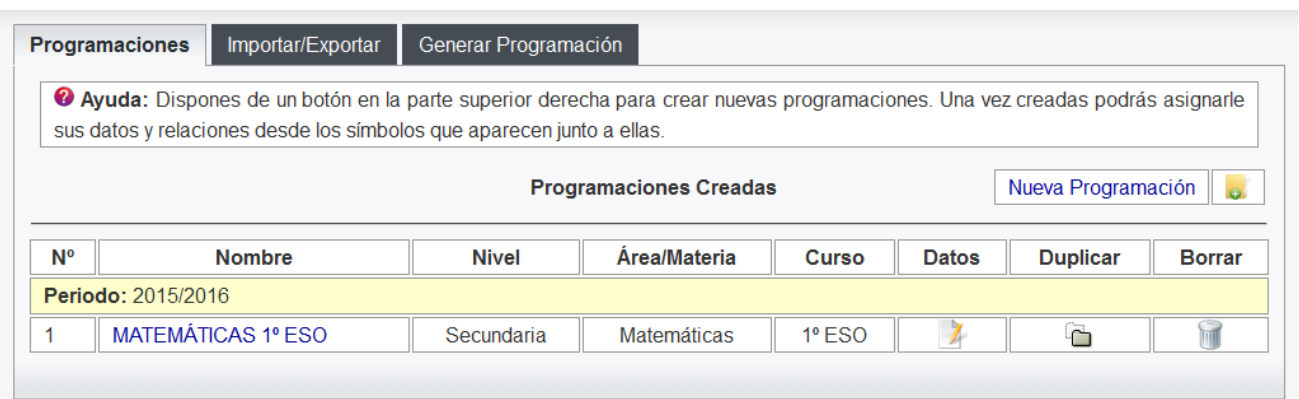

En la primera pestaña que da acceso a la zona de programaciones tenemos un botón en la zona superior derecha llamado "Nueva Programación" desde donde vamos a proceder a crear nuestra primera programación con el programa. Una vez creada aparecerá una fila para cada programación que dispondrá de un símbolo de datos para introducir los datos de la programación

Pinchando en el botón "Nueva Programación" nos aparecerá la siguiente pantalla desde la que podremos seleccionar el Nivel, el Curso, el Área/Materia, el periodo y el nombre que queremos establecer para nuestra programación. Es recomendable que este nombre sea representativo ya que se incluirá en los documentos generados con el programa.

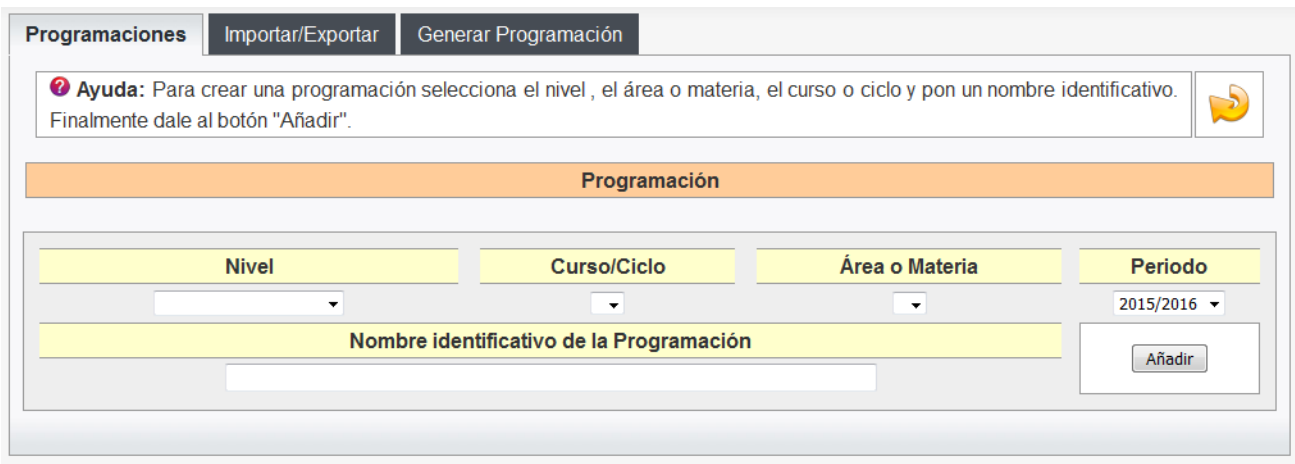

Aquí tenéis un ejemplo de una programación creada para 1º ESO de Matemáticas. Una vez creada, podremos editarla pinchando en el nombre (podemos modificar el nombre o cambiar el periodo asignado a la misma). Aparte de las opciones de "datos" que veremos más adelante también tenemos la opción de "duplicar" la programación o de borrarla.

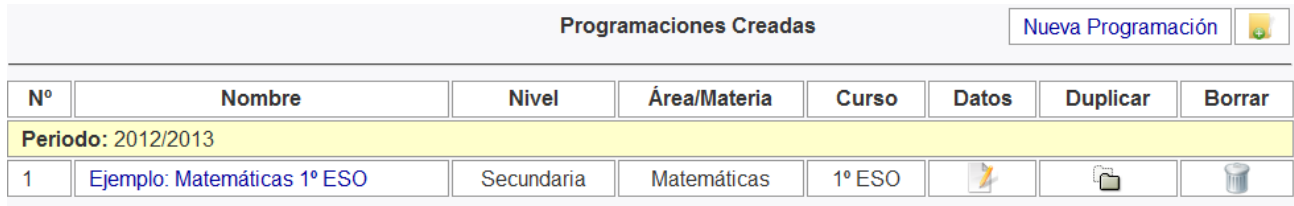

Veamos los distintos elementos que hemos de definir para completar nuestra programación

# **DATOS ( )**

Pinchamos el icono "Datos" para acceder a la zona de inserción de datos de la programación

#### Nos aparecerá la siguiente pantalla

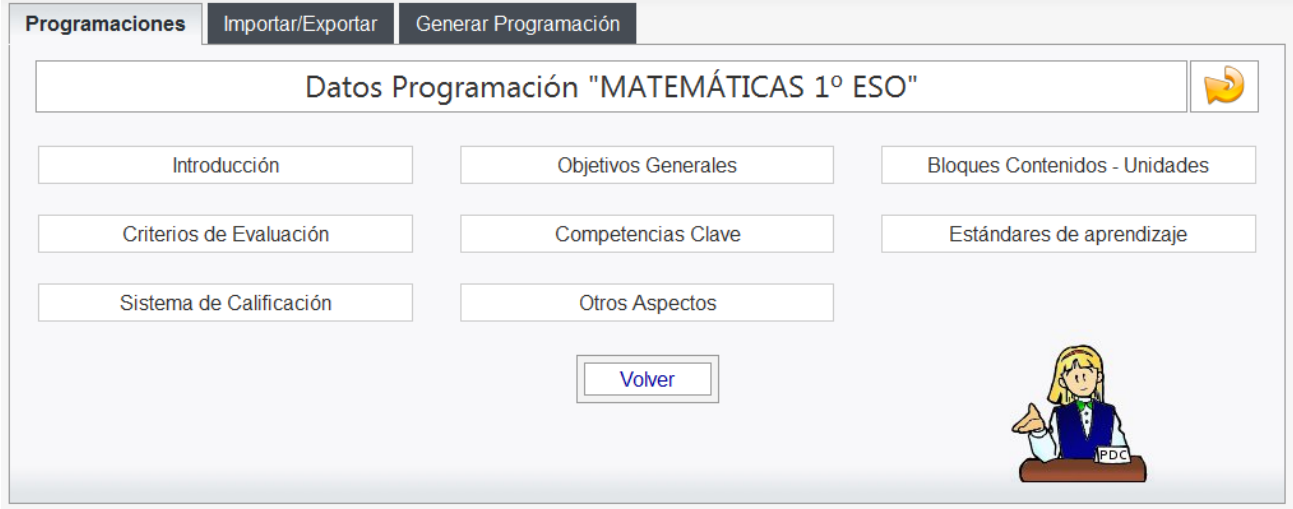

#### **Introducción**

Pinchando en el botón "**Introducción**" accederemos a la siguiente pantalla desde la que podremos grabar el texto de nuestra introducción pulsando el botón "Grabar datos":

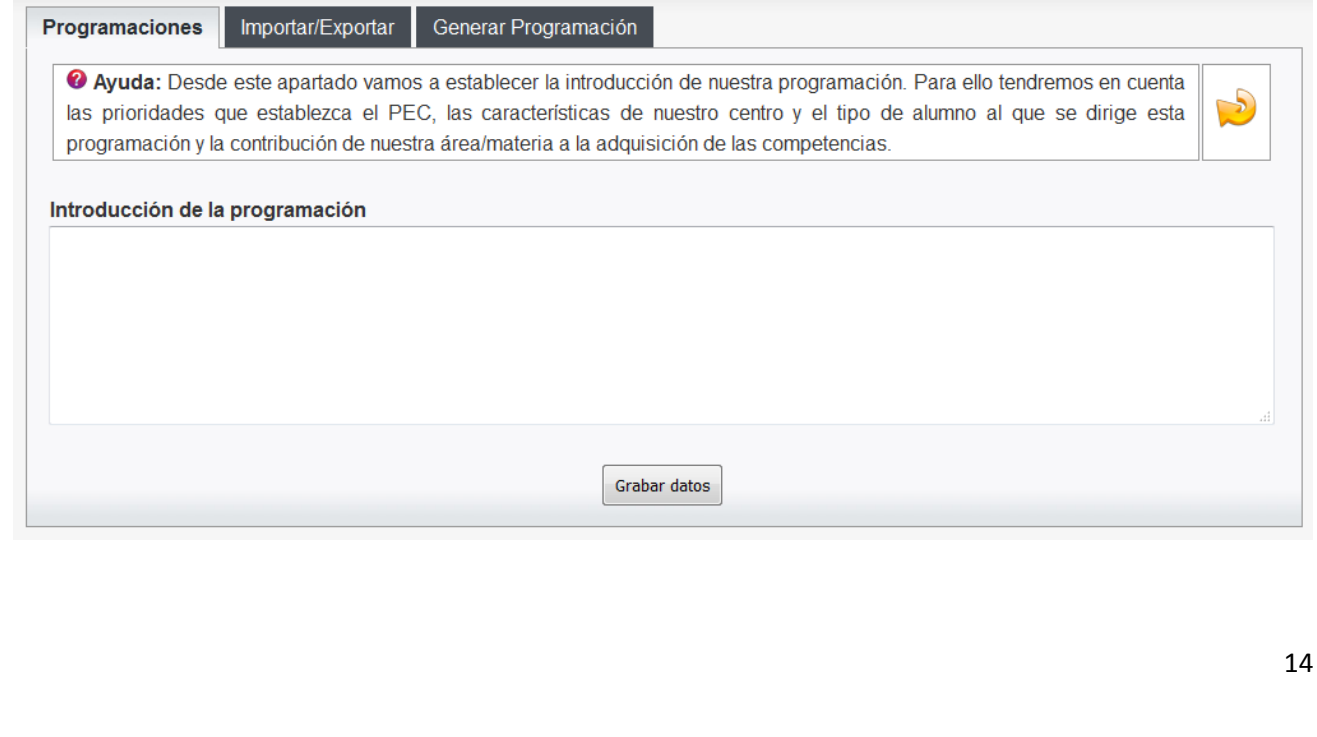

#### **Objetivos Generales**

A continuación pincharemos el botón "Objetivos Generales" y nos aparecerán los objetivos precargados desde la biblioteca de nuestra comunidad (si no fuera así tendremos que crearlos nosotros directamente o completar la biblioteca si es que no los incluye).

Tenemos que marcar aquellos objetivos que están directamente relacionados con nuestra área/materia y aparecerán en negrita. Podremos editarlos para reescribirlos en nuestros propios términos y completarlos para que todas las competencias básicas queden representadas en los mismos.

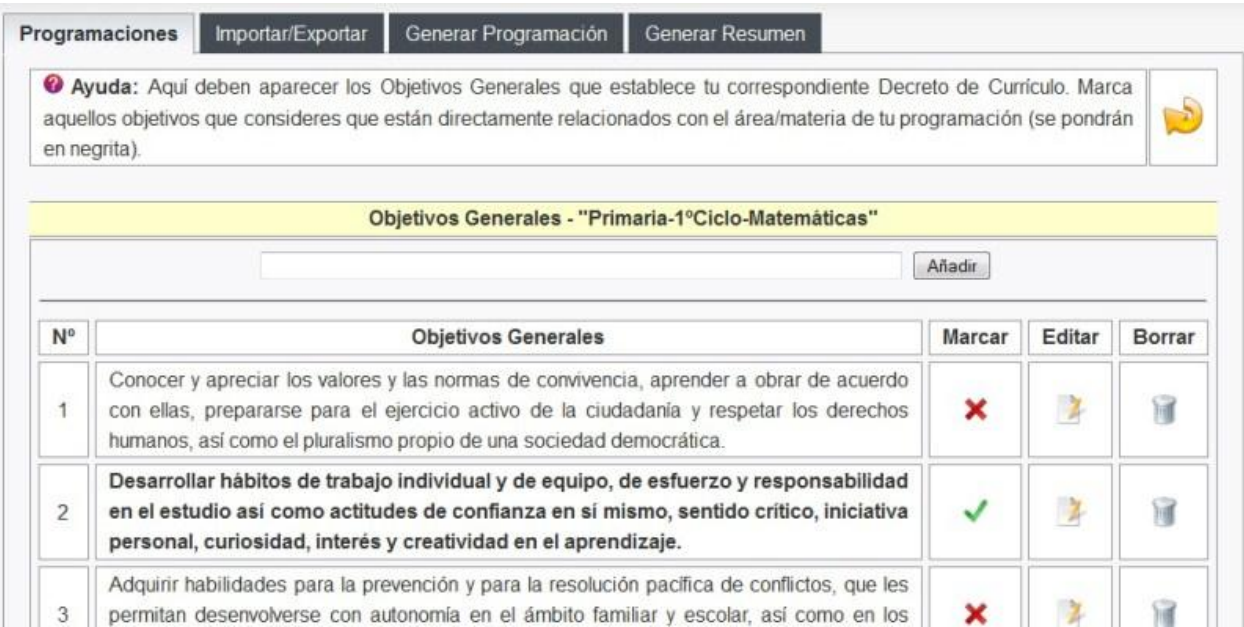

15

#### **Bloques de contenidos. Unidades Didácticas**

Dispondremos de 2 pestañas, una para añadir los bloques de contenidos (que si están dados de alta en la biblioteca se precargarán de forma automática al crear la programación) y las unidades didácticas.

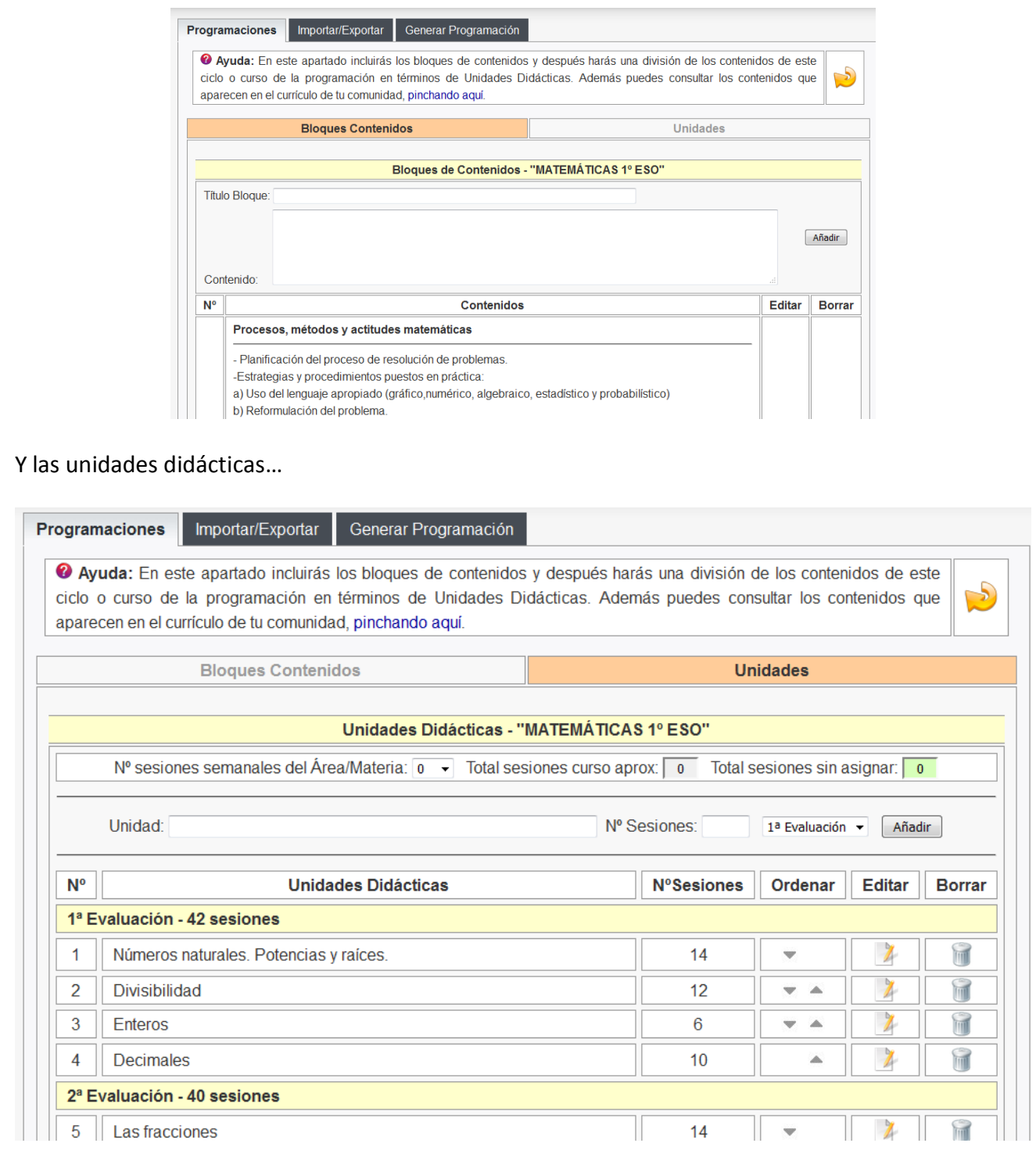

#### **Criterios de Evaluación**

En la pantalla de Criterios de Evaluación nos deben aparecer los criterios precargados desde la biblioteca de nuestra comunidad. Podremos editarlos para reescribirlos en nuestros propios términos. Los criterios estarán relacionados con los bloques de contenidos. También podemos incluir desde aquí los instrumentos de evaluación.

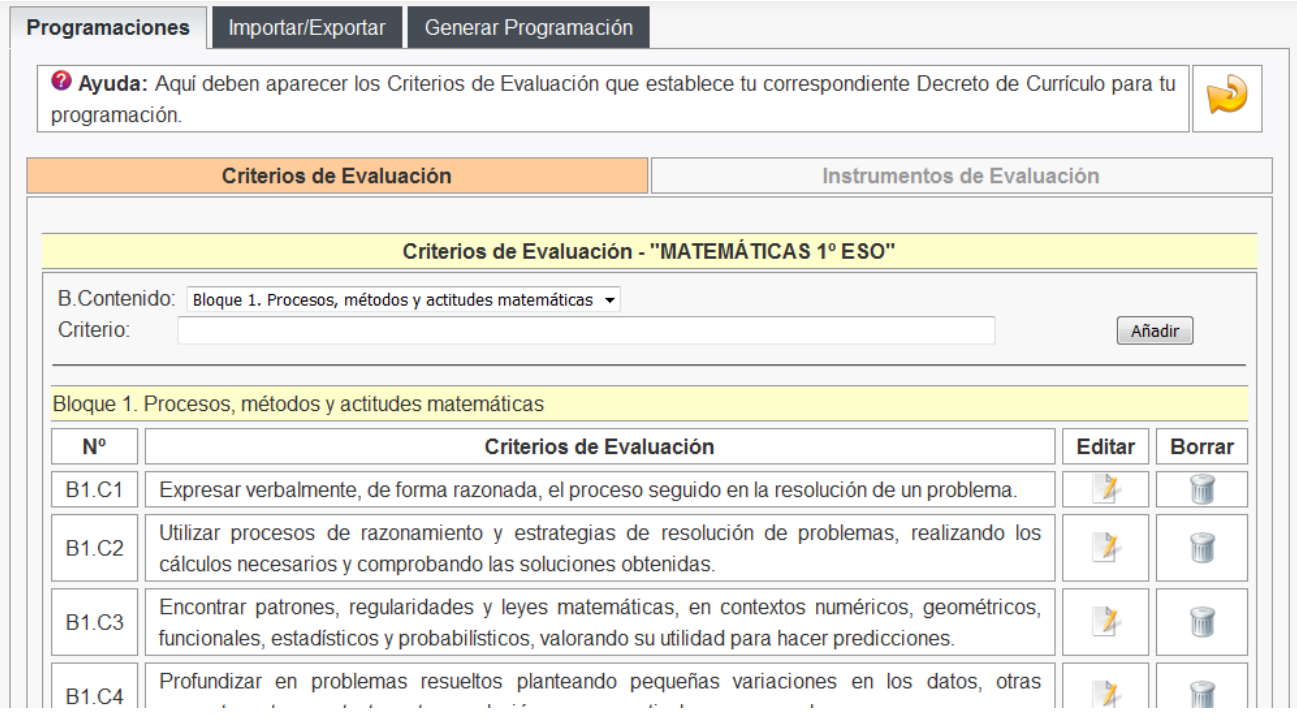

#### **Competencias**

En la pantalla de competencias nos deben aparecer las competencias precargadas desde la biblioteca de nuestra comunidad (y sino las añadiremos nosotros).

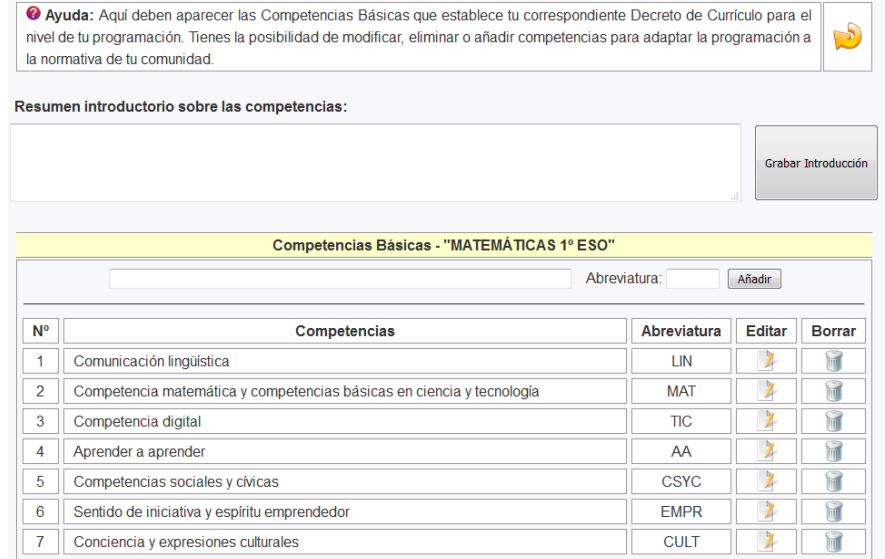

#### **Estándares de aprendizaje**

Desde esta pantalla podremos dar de alta nuestros estándares de aprendizaje asociados a cada criterio de evaluación y relacionándolos con las competencias y con los instrumentos de evaluación. También se podrán establecer los estándares mínimos y distribuir los estándares por unidades didácticas.

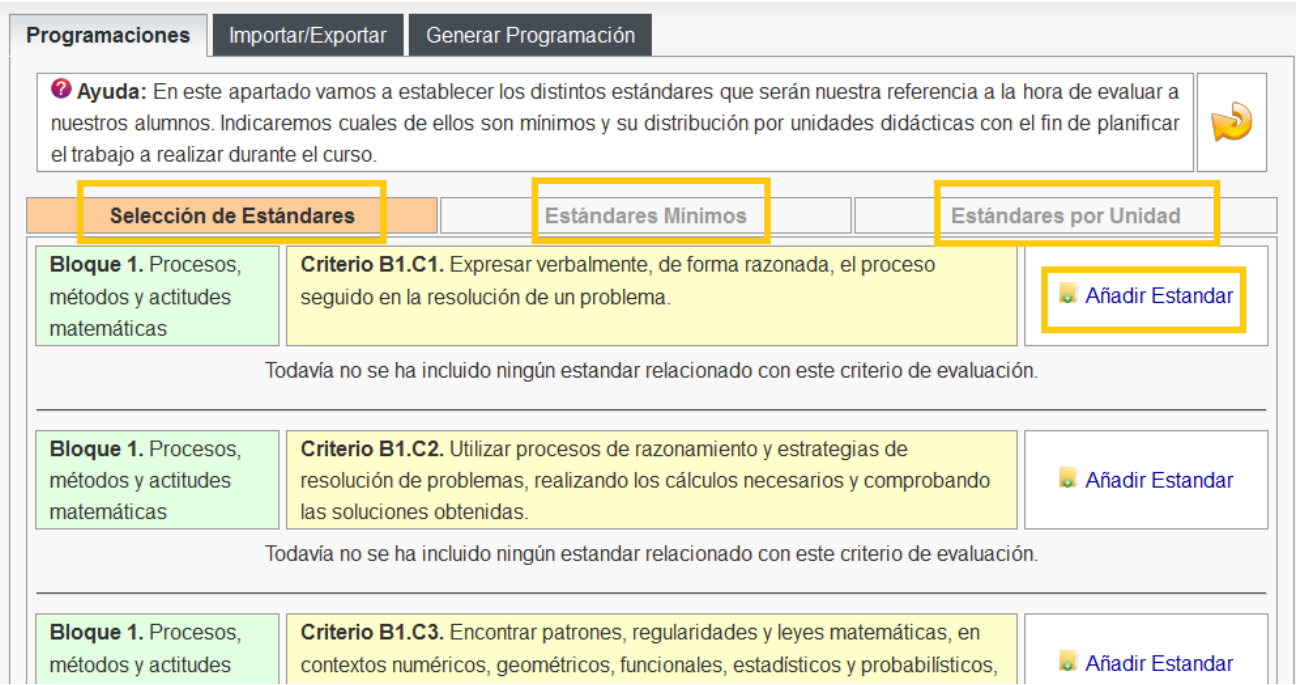

#### **Organización del trabajo con estándares por unidades**

Una vez que ya tenemos nuestro listado de estándares, llega el momento de planificar cómo vamos a trabajar dicho listado a lo largo de todo el curso. Lo que haremos será repartir el trabajo y evaluación de estos indicadores entre las distintas unidades que hemos previsto trabajar en nuestra programación. Escogeremos el botón de la zona superior denominado "Estándares por Unidad" y nos aparecerá la siguiente pantalla

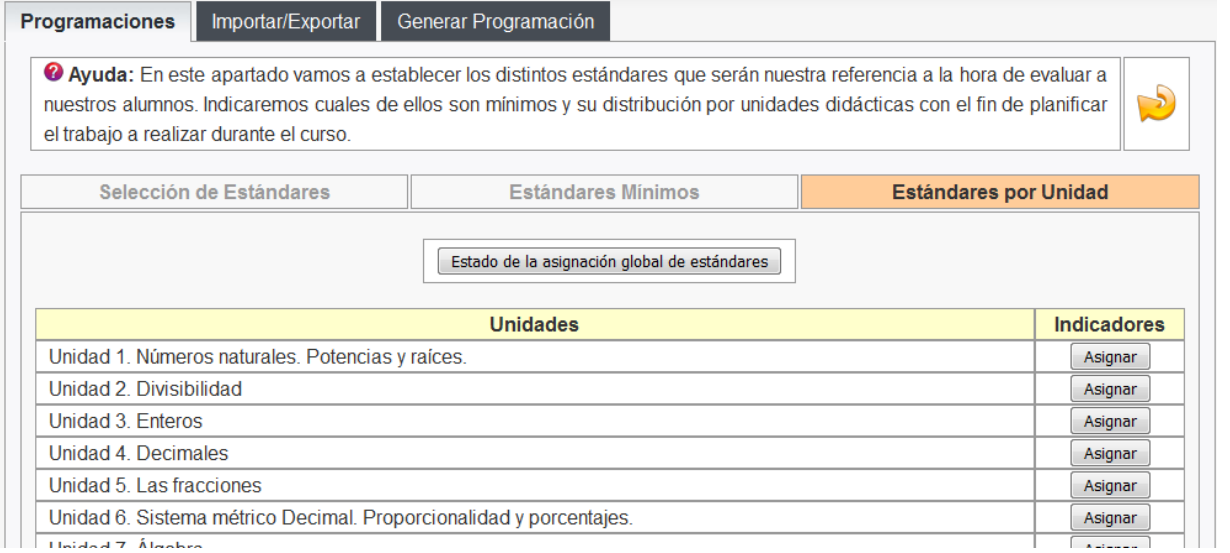

Si pulsamos en el botón "Estado de la asignación global de indicadores" nos aparecerá una pantalla con un resumen del número de veces que se usa cada indicador de forma que podamos controlar que se utilicen al menos 2 veces y asegurar que haya una verdadera evaluación continua.

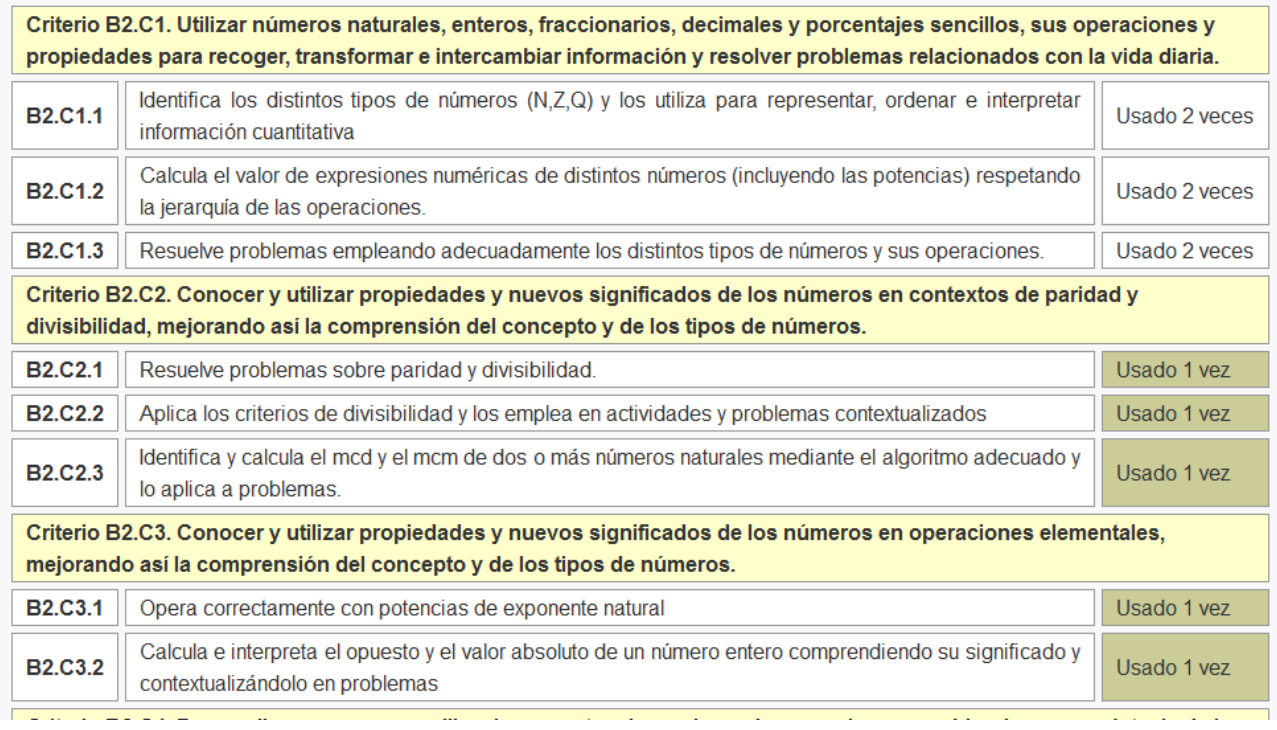

Si pinchamos en el botón "Asignar" que hay junto a cada unidad didáctica podremos asignar a esa unidad aquellos indicadores que consideremos de nuestro listado. La idea es planificar el trabajo de todos los indicadores a lo largo de todo el curso. La pantalla que aparece, además de asignar indicadores permite controlar el número de veces que se ha asignado cada indicador.

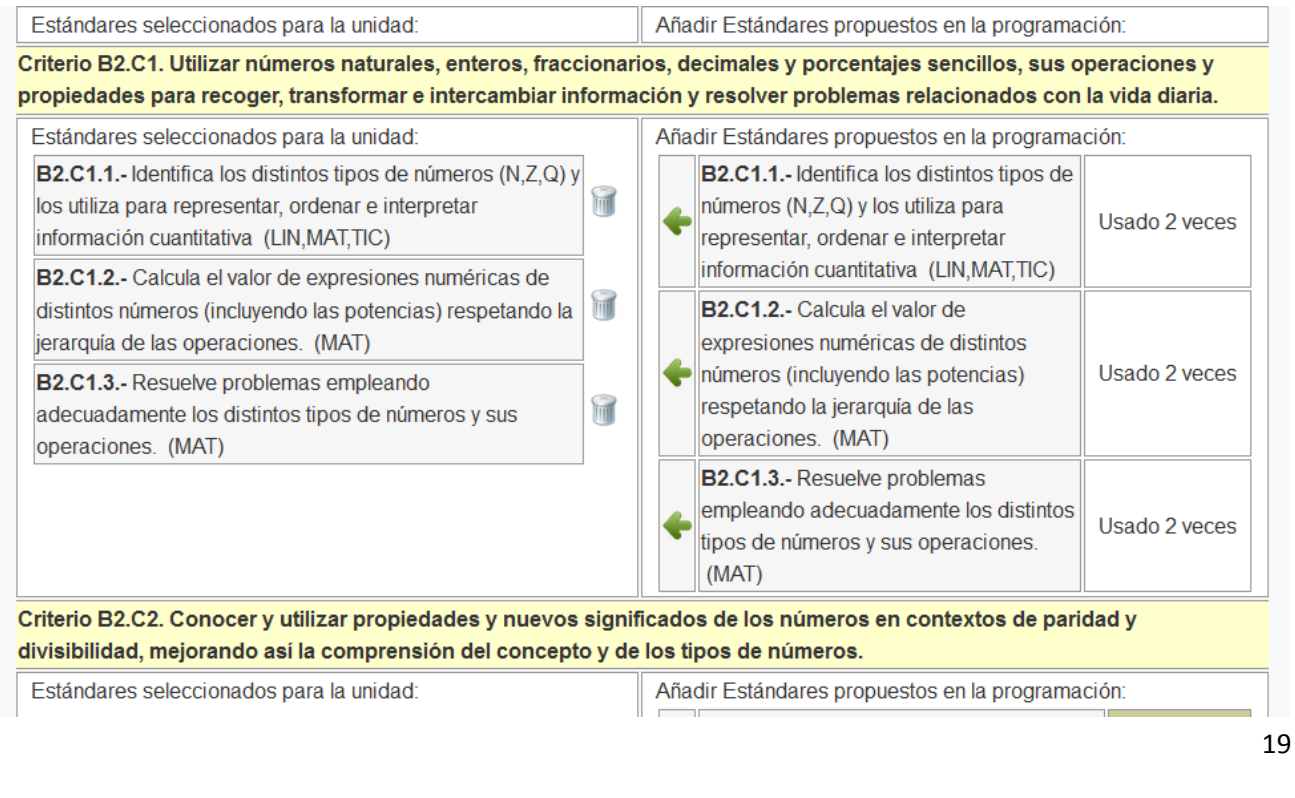

#### **Modelo de calificación**

Si pinchamos en el botón "Modelo de calificación" veremos que nos aparece una pantalla desde donde podremos escoger distintos modelos de evaluación por competencias. En el programa aparece un símbolo de información que describe en qué consiste cada modelo.

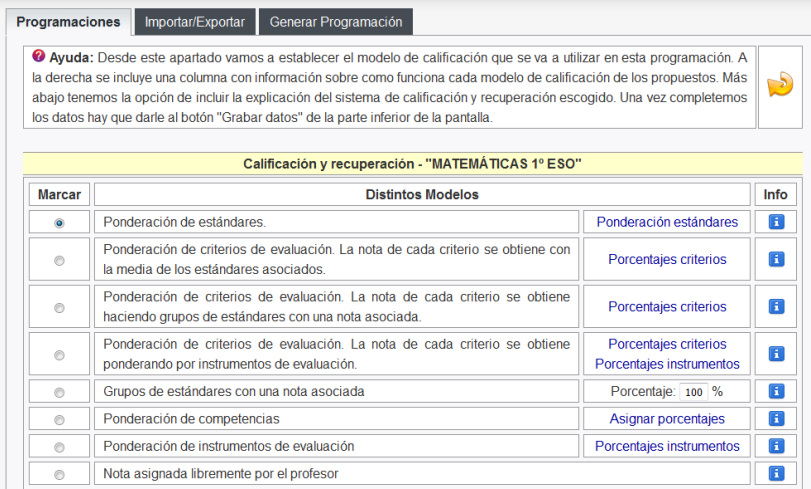

Se proponen los siguientes modelos:

**a) Ponderación por estándares.** Si utilizamos este modelo de calificación tendremos que establecer una ponderación para los estándares. Por defecto todos los estándares tendrán el mismo peso que será de "1". Si se le quiere dar más peso a un indicador hay que cambiarle el valor por otro valor que puede ser "2", "3",... No hace falta establecer un porcentaje ya que lo calculará el programa automáticamente. La nota del alumno se calculará a partir de la media ponderada de los estándares.

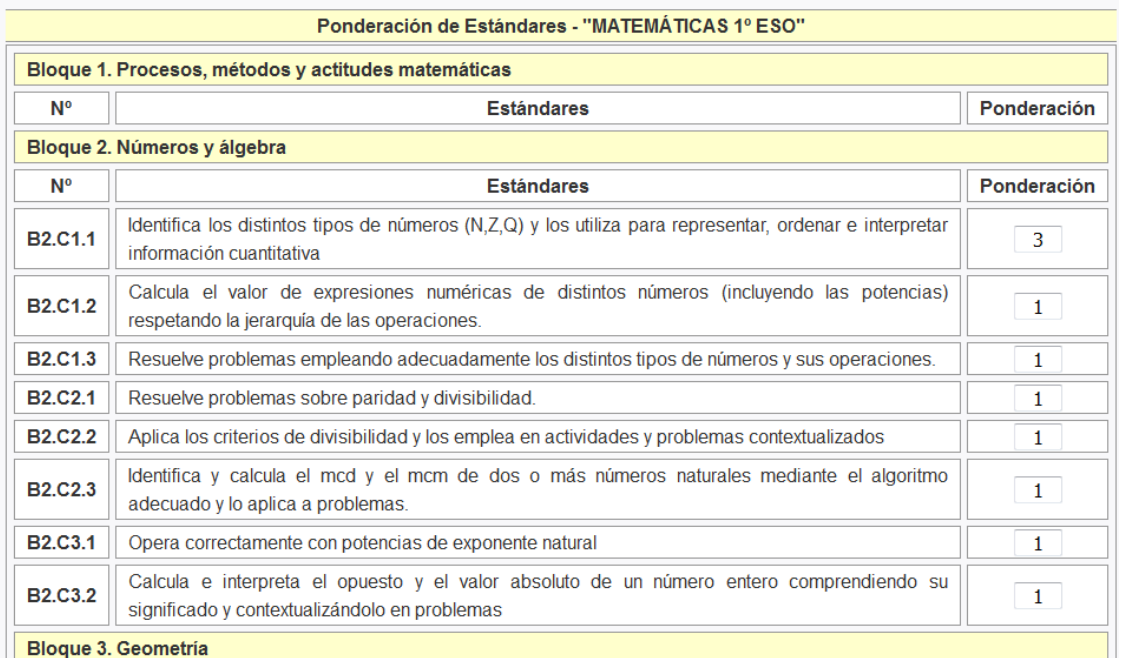

#### **b) Ponderación de competencias.**

Este modelo puede variar en función del nivel educativo al que va destinado:

#### Infantil y primeros ciclos de Primaria

En Infantil y en los primeros ciclos de Primaria tiene más sentido establecer un informe final que incluya un listado con los indicadores que supera el alumno y los que no. Si se tuviera que establecer una nota, se puede usar el total de indicadores como referencia para el cálculo de la misma.

**Ejemplo**: Si se están evaluando 40 indicadores y un alumno ha superado 20, se puede establecer una regla de 3 para el cálculo de la nota. Si 40 indicadores es un 10, entonces 20 indicadores cuánto es. La nota sería (20\*10)/40= 5.

#### Tercer ciclo de Primaria, Secundaria y Bachillerato

Normalmente siempre hemos trabajado por contenidos usando unos porcentajes para procedimientos, conceptos y aptitudes. Al trabajar por competencias tiene más sentido hacer una distribución en porcentajes en función de las competencias. A continuación tenéis una propuesta de una posible forma de calificar, aunque cada profesor es libre de establecer su propio sistema dentro del marco de la programación.

Un posible sistema puede ser establecer un porcentaje para calcular la nota correspondiente a contenidos y repartir el resto de porcentajes hasta completar el 100% entre cada una de las competencias.

#### **Ejemplo**:

Supongamos que queremos calcular la nota trimestral o anual de un alumno de Secundaria (de 2º ESO por ejemlo). Hacemos la siguiente distribución de porcentajes para calcular la nota de un alumno. Esta distribución debe estar recogida dentro de la programación y en el caso de Secundaria acordada por todos los miembros del departamento correspondiente. En el caso de Bachilerato, se establecerían 6 columnas de competencias en vez de 9.

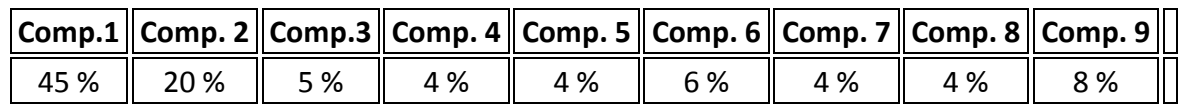

Veamos como calcularíamos la nota de calificación para un alumno concreto:

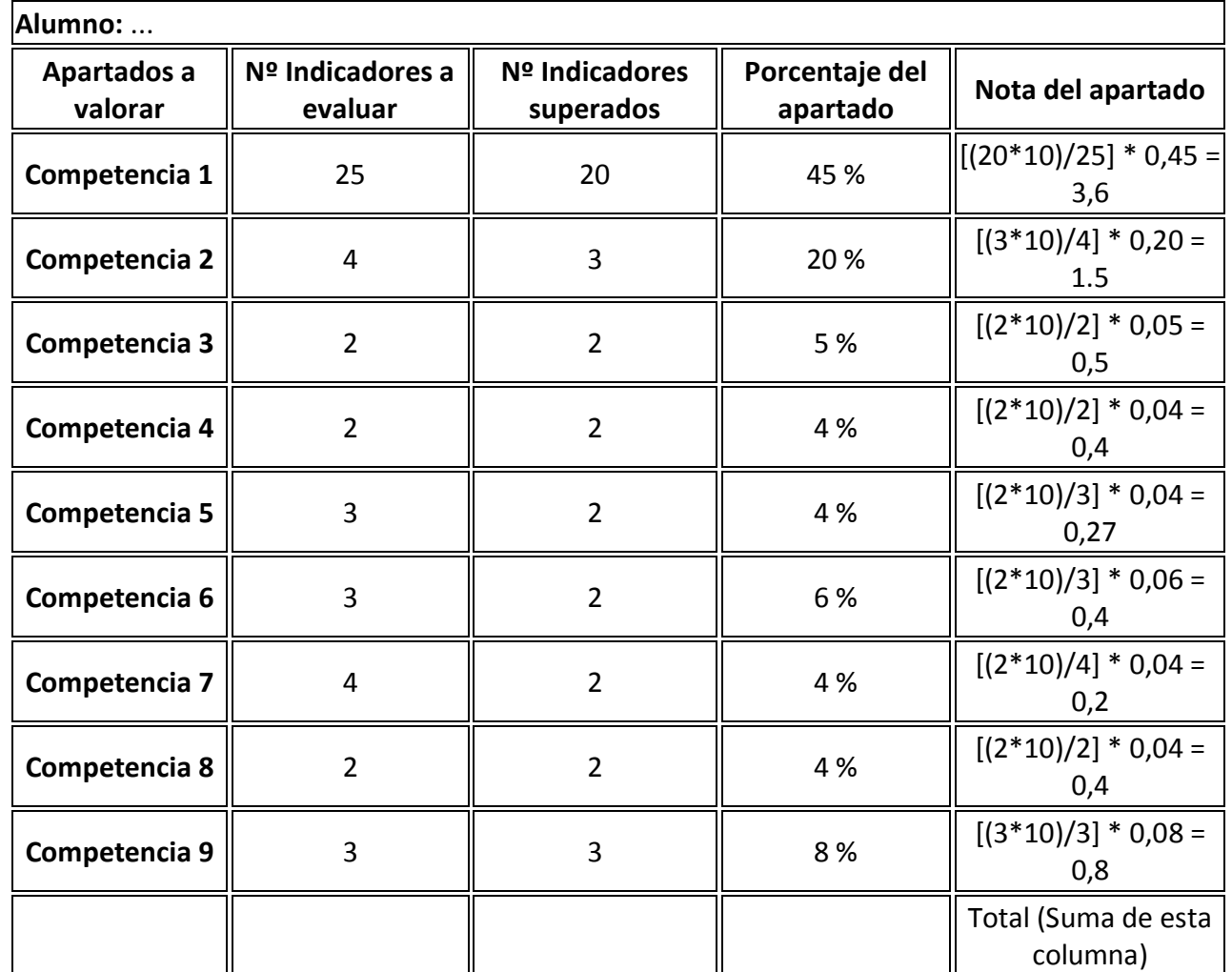

El cálculo de la nota de calificación del alumno debería ir acompañada del correspondiente informe incluyendo los estándares que todavía no ha superado dicho alumno, así como el porcentaje de alcanzado para cada competencia desde el área/materia de esta programación.

#### c) **Establecer una nota en función de grupos de indicadores superados.**

Aquí os presentamos otro modelo que se puede utilizar para calificar al alumno teniendo en cuenta nuestro listado de indicadores.

Este modelo consiste en establecer grupos de indicadores que se deben superar para alcanzar un nota de calificación. De esta manera podremos agrupar indicadores de la siguiente manera:

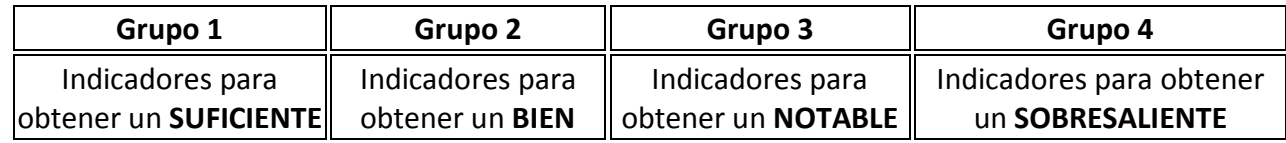

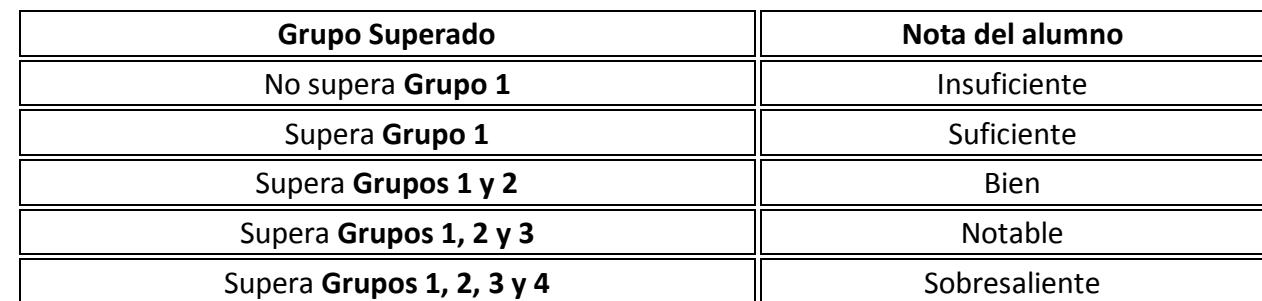

Para calificar a un alumno lo que haremos será mirar los grupos de indicadores que supera:

Dentro de este modelo existen posibles variaciones que determinará cada profesor. Se puede establecer que es necesario superar todos los indicadores de un grupo para obtener la nota asociada a ese grupo o se puede establecer un porcentaje de indicadores que es necesario superar para obtener la nota del grupo.

**Ejemplo:** Si el Grupo 1, que son los indicadores que hay que superar para obtener un SUFICIENTE, tuviera 20 indicadores. Se puede establecer que es necesario superarlos todos o se podría establecer que es necesario superar el 80%, es decir 16 de los 20 indicadores.

También existe la posibilidad de trabajar por grupos de notas, estableciendo un grupo necesario para obtener un 1, un grupo para obtener un 2, un grupo para obtener un 3, ... así hasta un grupo para obtener un 10.

#### c) **Establecer un porcentaje en función de los criterios de evaluación (hay 3 variantes de este método)**

Otra posible opción para el cálculo de la nota consiste en establecer porcentajes asociados a cada criterio de evaluación de nuestra programación. Es otra forma de plantear la distribución de la calificación en función de nuestro listado de indicadores.

**Ejemplo:** Imaginemos que nuestra programación tiene 9 criterios de evaluación generales. Podríamos establecer un porcentaje asociado a cada uno de ellos. Poner una nota en función de los indicadores superados de cada criterio y aplicarles los porcentajes que hemos asociado a cada uno de ellos.

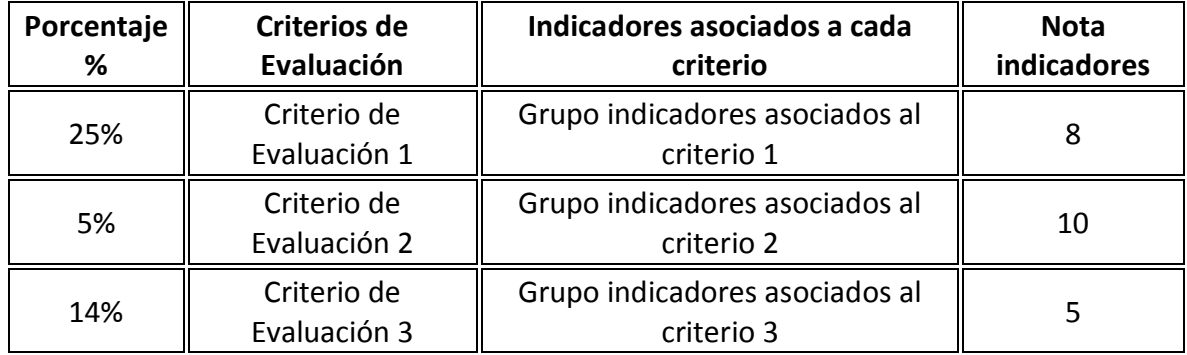

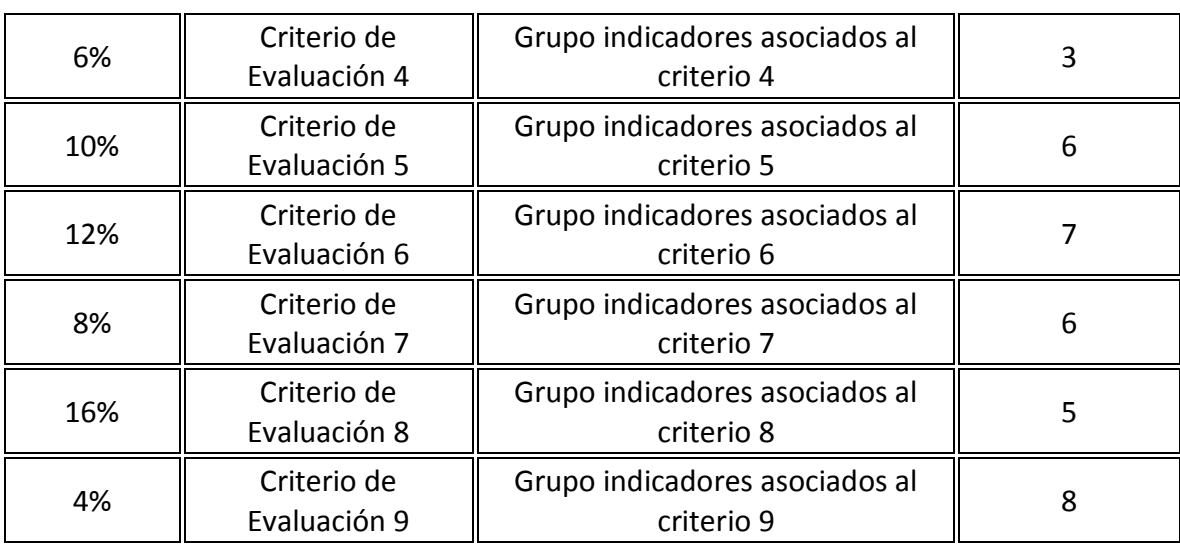

La nota de calificación se calcula haciendo el porcentaje de la nota de cada grupo de indicadores(esta nota la establecerá el profesor en función del grado de consecución de los indicadores asociados a cada criterio)

**Nota del alumno** = 0,25\*8 + 0,05\*10 + 0,14\*5 + 0,06\*3 + 0,10\*6 + 0,12\*7+ 0,08\*6 + 0,16\*5 + 0,04\*8 = **6,42**

#### **d) Ponderación de instrumentos de evaluación.**

#### **e) Nota asignada libremente**

Entre los modelos propuestos, se deja un modelo abierto en el que el profesor propone directamente la nota de los alumnos con el fin de no cerrar otros modelos distintos que puedan aparecer con el paso del tiempo y que pueda poner en práctica cada profesor.

Programaciones

Importar/Exportar

Generar Programación

4 Ayuda: Desde este apartado vamos a establecer el modelo de calificación que se va a utilizar en esta programación. A la derecha se incluye una columna con información sobre como funciona cada modelo de calificación de los propuestos. Más abajo tenemos la opción de incluir la explicación del sistema de calificación y recuperación escogido. Una vez completemos los datos hay que darle al botón "Grabar datos" de la parte inferior de la pantalla.

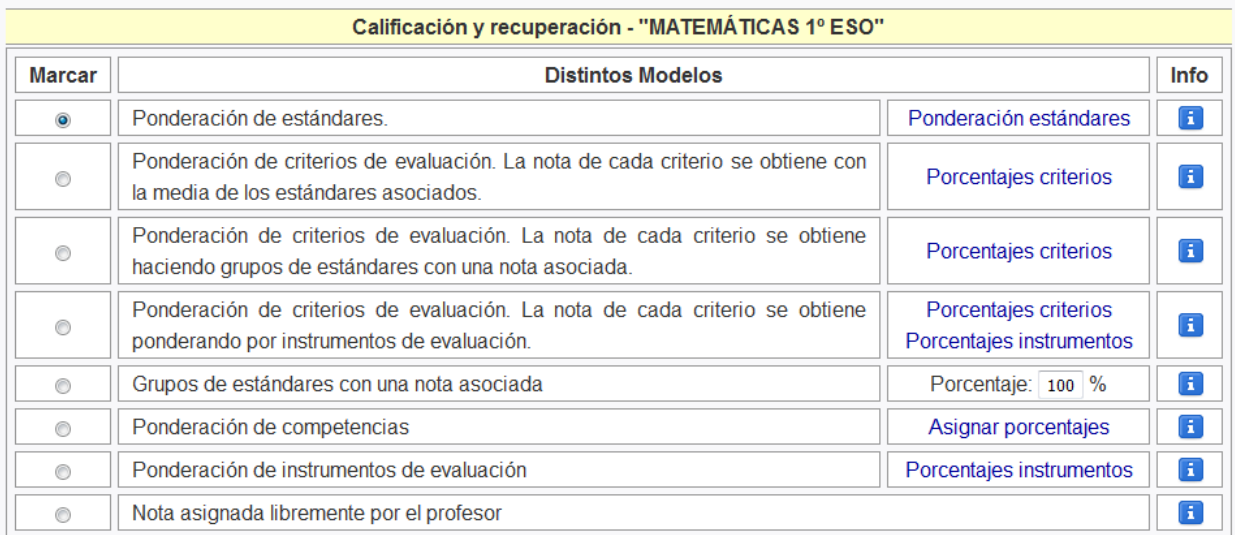

Además se incluye la posibilidad de seleccionar la forma de calcular la nota final (hacer la media de las notas de los trimestre o aplicar el modelo escogido a todo el curso).

Se incluye una opción para escoger el valor sobre el que se van a valorar los indicadores. En caso de escoger valor 1 estaremos valorando los indicadores como superados o no superados. Para valores mayores de 1 estaremos usando escalas de estimación (por ejemplo, si escogemos valor 5, se podrá valorar cada indicador de 0 a 5 gradualmente).

Finalmente disponemos de un espacio para explicar en qué va a consistir el sistema de calificación.

 $\mathcal{S}$ 

#### **Otros datos**

÷

Si pinchamos el botón otros datos nos aparecerá la siguiente pantalla, desde la que podremos definir los apartados "Tipos de evaluación y características", "Evaluación del proceso de enseñanzaaprendizaje", "metodología", "materiales didácticos" , "Atención a la diversidad" y "Actividades Extraescolares".

Una vez completados le daremos a la opción de "Grabar datos".

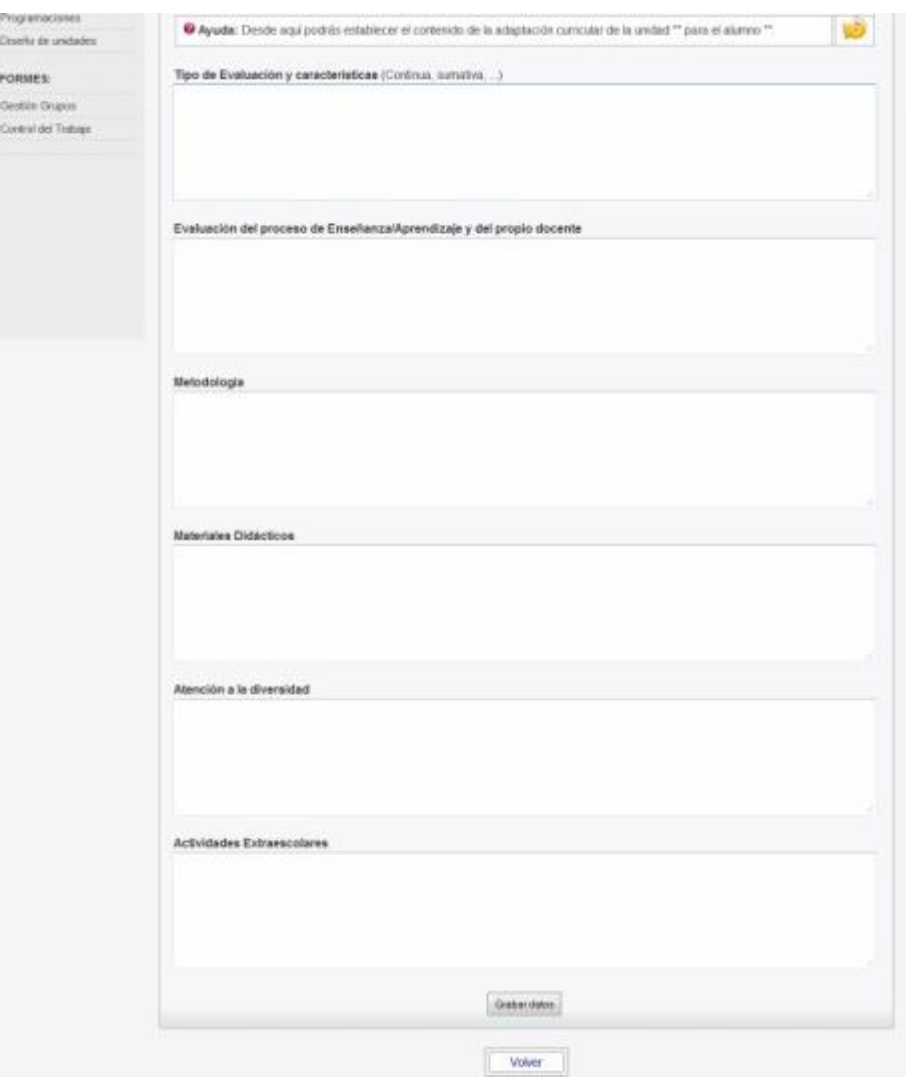

## **5.2 DUPLICAR ( )**

Ahora disponemos de la opción de duplicar programaciones, lo que facilita que cada año podamos usar cómo punto de partida las programaciones del año anterior.

Al pinchar sobre el icono de duplicar nos aparece la siguiente ventana donde escogemos el periodo en que queremos que se cree la duplicación.

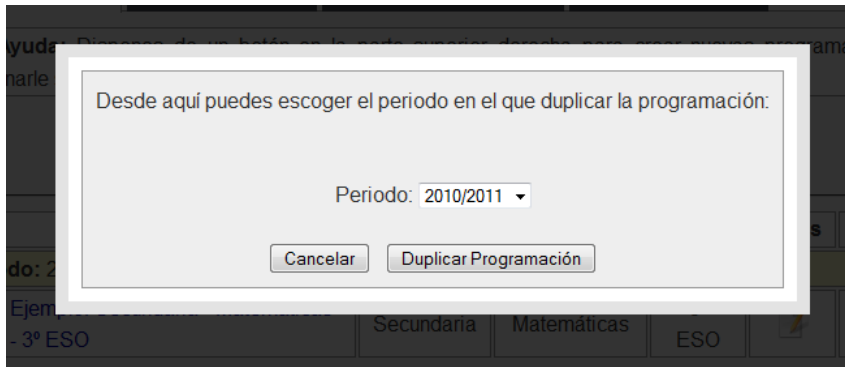

#### **5.3 Generación de la programación**

Una vez diseñados todos los elementos de nuestra programación vamos a proceder a generarla con el programa PDC. Para ello, desde la pantalla de gestión de programaciones, pincharemos en el menú superior, en el botón que pone "Generar Programación" tal y como se ve en la imagen.

Tenemos una opción de generar una programación particular o una programación de ciclo/departamento.

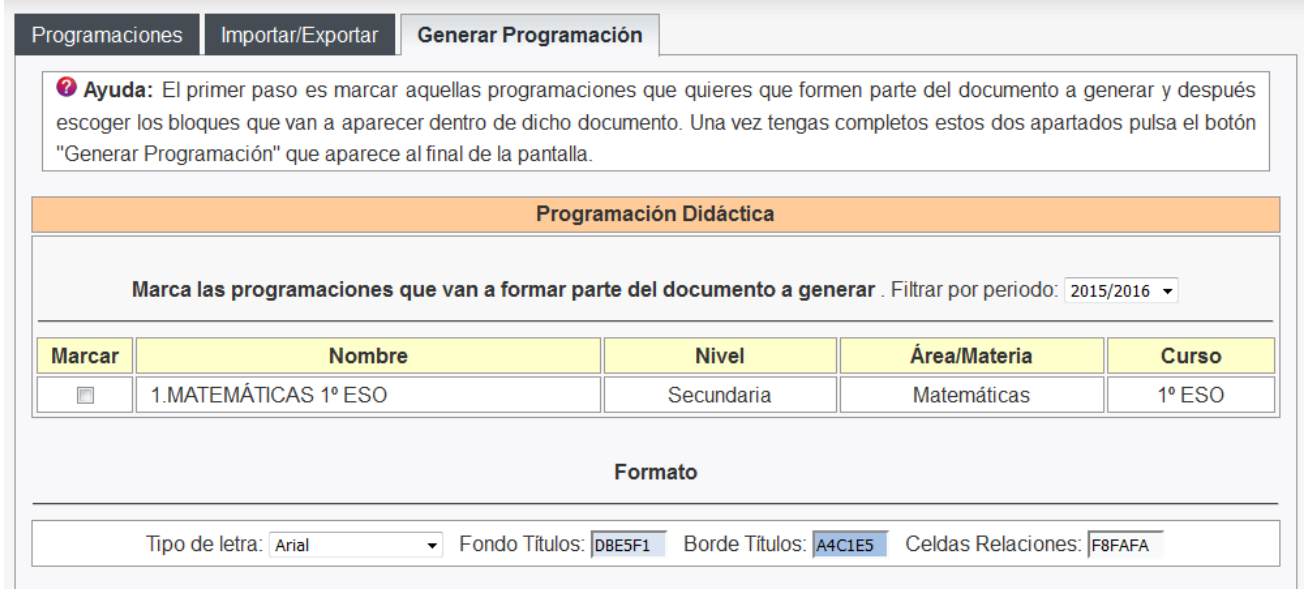

A continuación seleccionaremos el periodo correspondiente a la programación con la que va a trabajar. Marcaremos las programaciones que le interesen y las distintas opciones que quiera que se incluyan en el documento que se va a generar.

Finalmente pulsaremos el botón "Generar Programación" que aparece en la parte inferior de la pantalla.

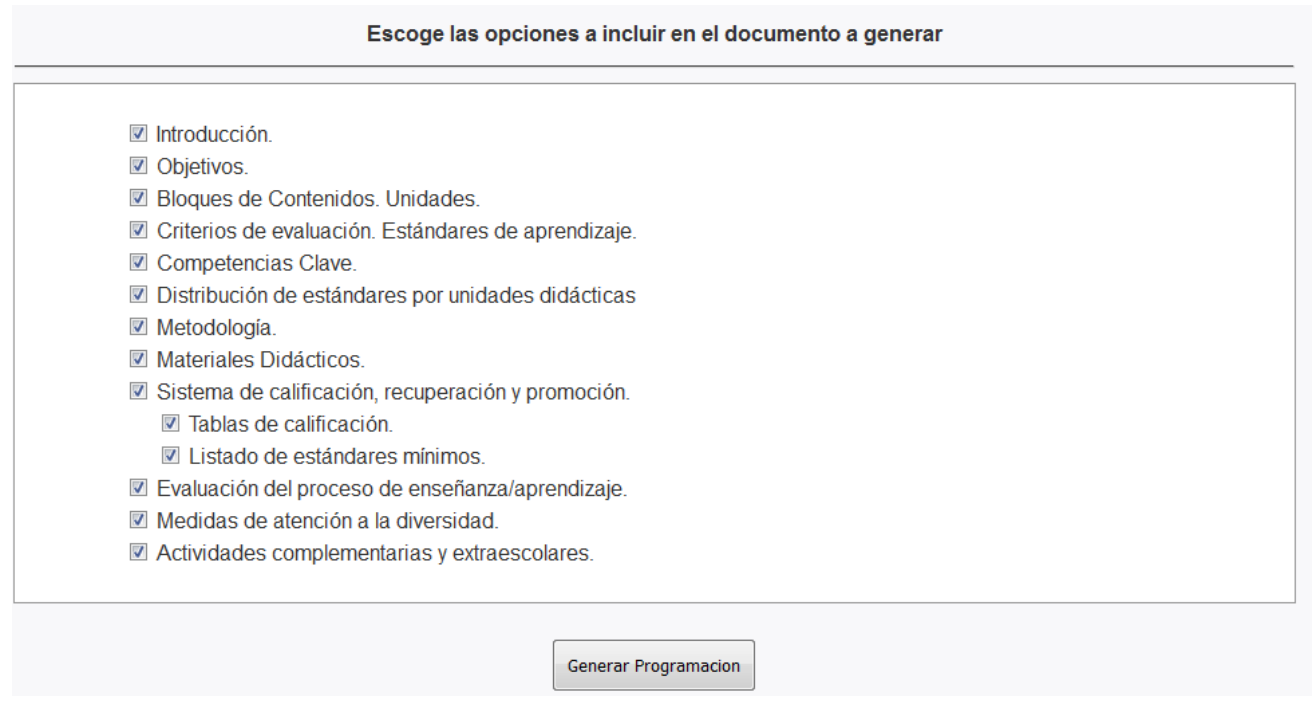

#### **5.6 Importar/Exportar programaciones**

Con el programa PDC También es posible importar/exportar programaciones con el fin de realizar copias de seguridad, simplificar las actualizaciones del programa (a partir de ahora es posible descargar nuevas versiones e importar las programaciones de versiones anteriores) y permitir que distintos grupos de profesores o departamentos puedan unificar las programaciones que diseñan dentro de un único programa.

Para exportar una programación didáctica, seleccione el periodo y la programación y pulse el botón "Realizar la exportación". Como consecuencia se generará un fichero .csv que constituirá la copia de seguridad de su programación.

Para importar una programación didáctica, seleccione el periodo y el fichero de la programación y pulse el botón "Realizar la importación ". Como consecuencia aparecerá su programación didáctica en el espacio de gestión de programaciones.

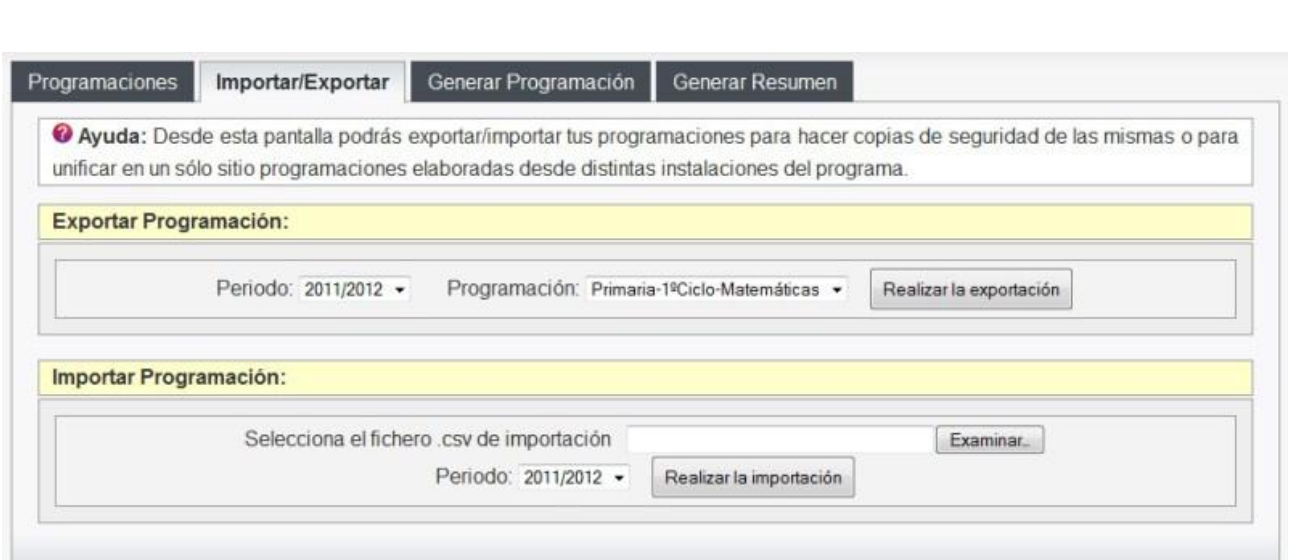

#### <span id="page-29-0"></span>**6. Gestión de Grupos**

Pinchando en el menú de la izquierda, en el botón "Gestión Grupos" accederemos a la correspondiente zona de gestión. En la parte superior nos aparecerán 3 opciones: alta de grupos, asignación de programaciones y alta de alumnos.

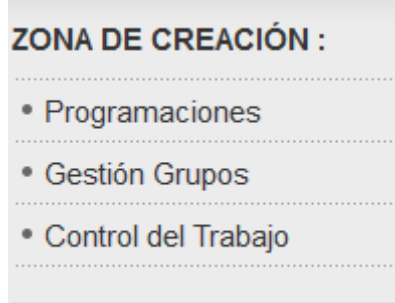

#### **6. 1 Alta de grupos**

Desde la pestaña de "Alta de grupos" podremos crear para cada periodo anual los grupos de clase que tengamos asignados. Debemos incluir un nombre identificativo, por ejemplo, 1ºA, 2ºC, ...

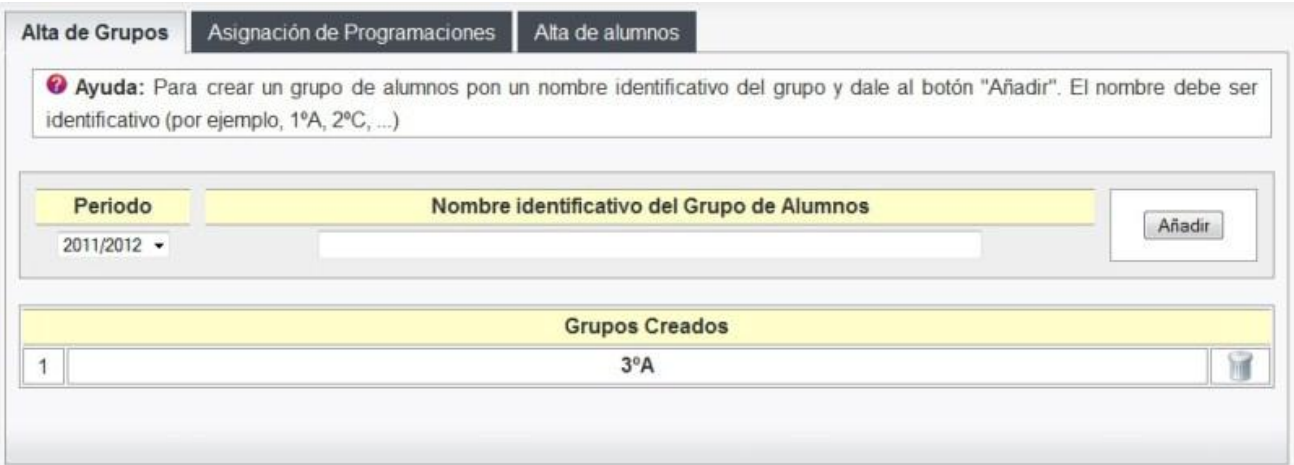

#### 6**.2 Asignación de programaciones**

Desde la pestaña de "Asignación de programaciones" relacionamos cada grupo con la programación didáctica que vamos a trabajar con él. Para el caso de Infantil o Primaria es posible asignar más de una programación a un mismo grupo ya que es habitual que sea el mismo docente el que las desarrolle con los alumnos.

Seleccionamos el periodo para que se nos carguen los datos, escogemos la programación y el grupo y le damos al botón "Añadir".

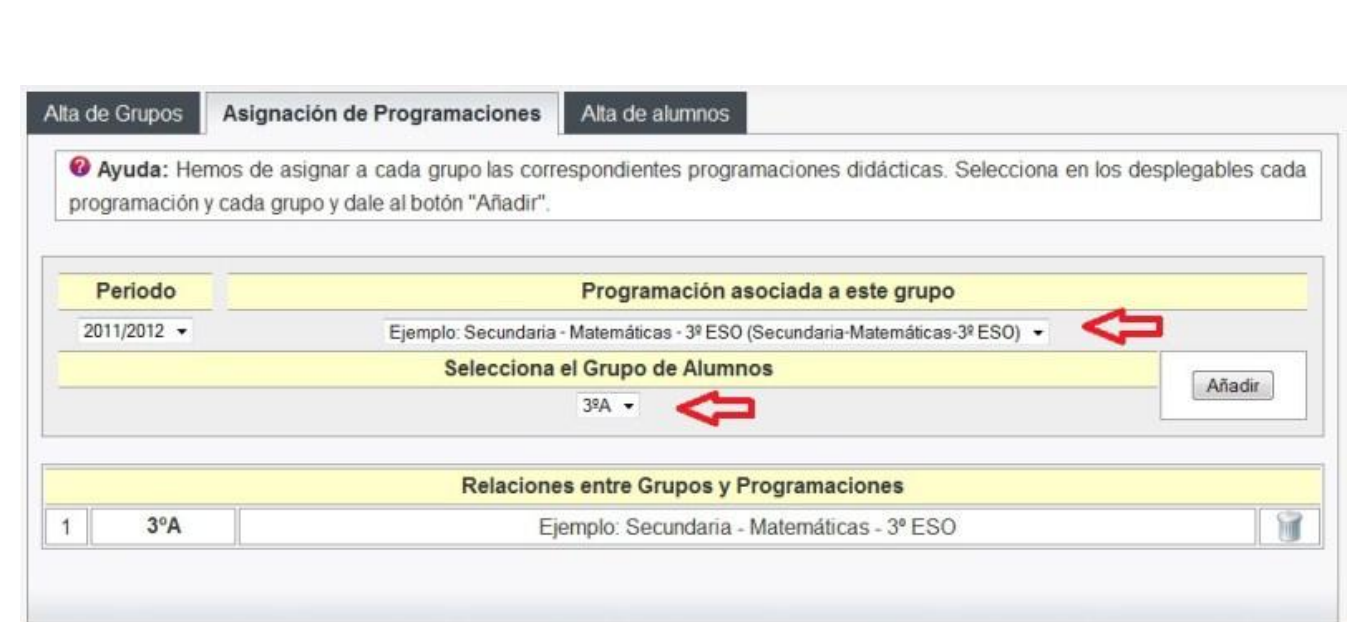

#### **6.3 Alta de alumnos**

Para dar de alta los alumnos simplemente debemos escoger el periodo y el grupo. Podremos añadir nuestros alumnos completando el nombre y los apellidos y dándole al botón "Añadir".

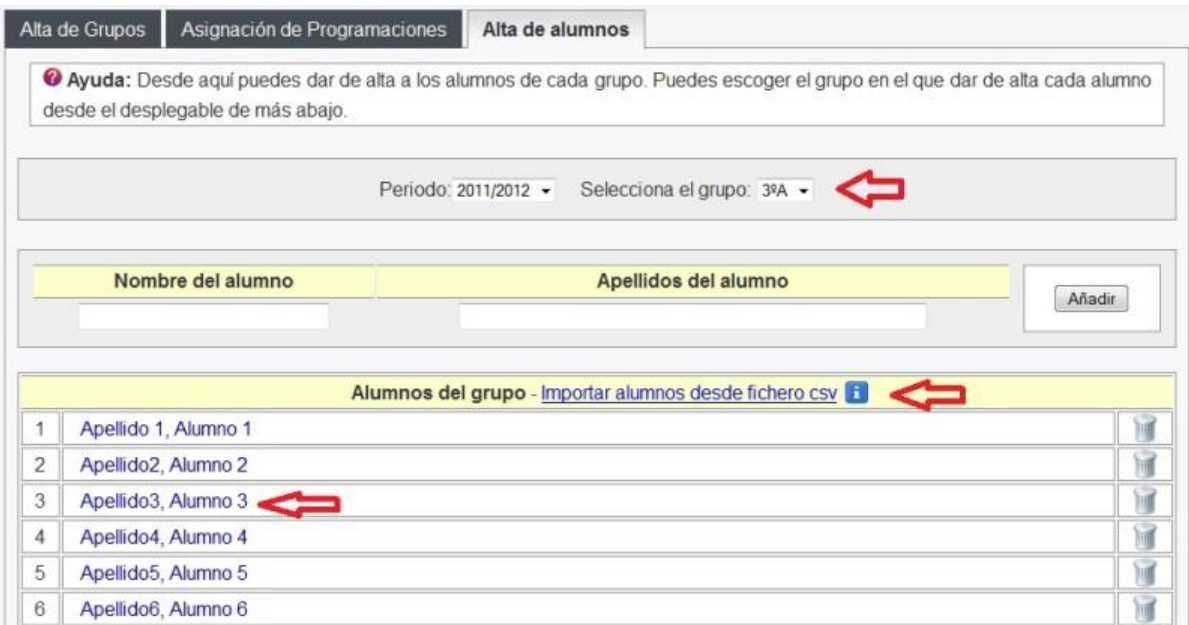

Una vez que se ha creado un alumno, si pinchamos sobre el nombre del mismo podremos completar otros datos del alumno tal y como se ven en la imagen

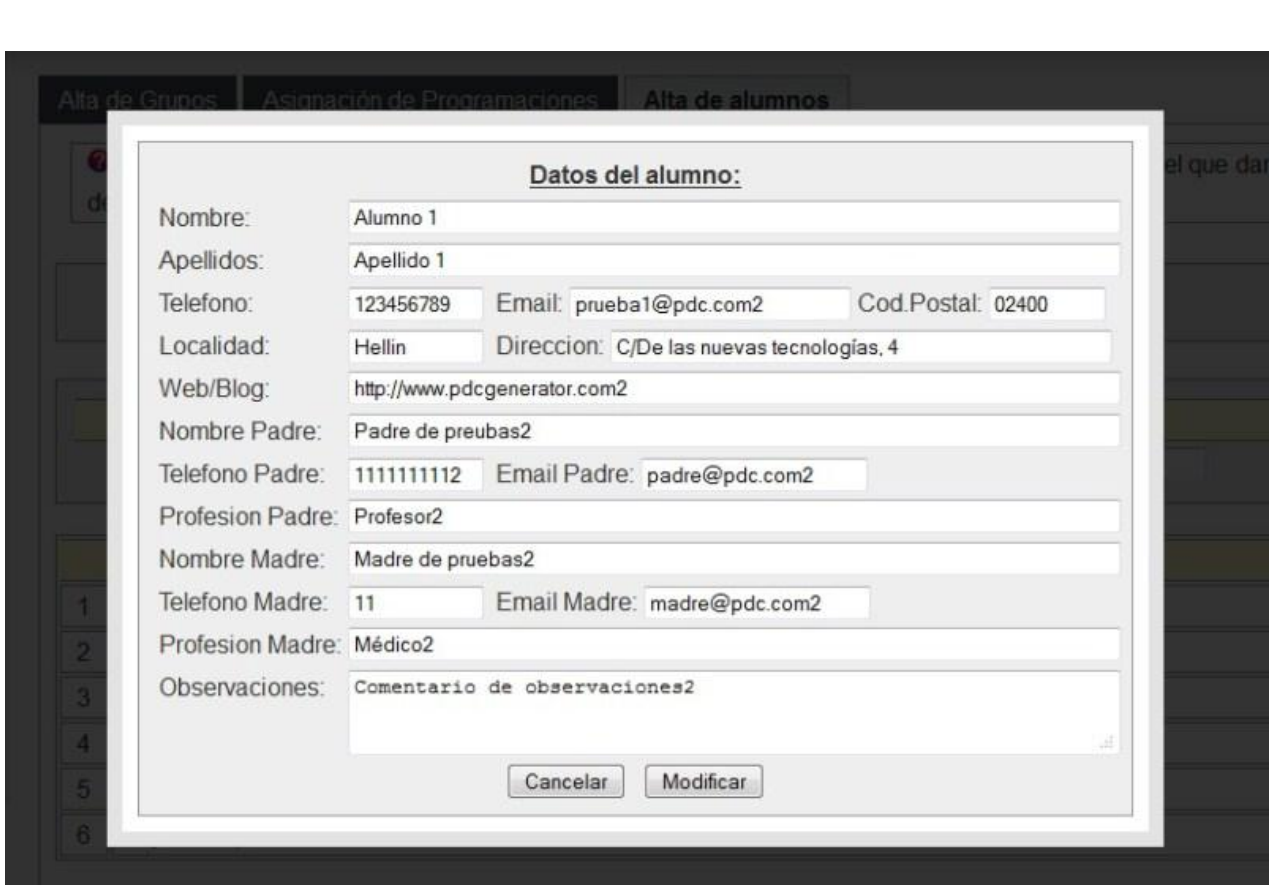

Finalmente existe una opción para facilitar el trabajo al hora de dar de alta nuestros alumnos. Si disponemos de un documento excel con los datos de los alumnos, simplemente debemos guardarlo como fichero .csv (con ; de separación) y podremos importarlo desde el enlace que se denomina "Importar alumnos desde fichero csv".

Se pueden importar los siguientes campos: Nombre del alumno, Apellidos, Teléfono, Email, Web, Dirección, Localidad, Código Postal, Nombre del padre, Teléfono del padre, Email del padre, Profesión del padre, Nombre de la madre, Teléfono de la madre, Email de la madre y Profesión de la madre. Se pueden dejar campos en blanco. Sólo son obligatorios para realizar la importación el nombre y los apellidos del alumno.

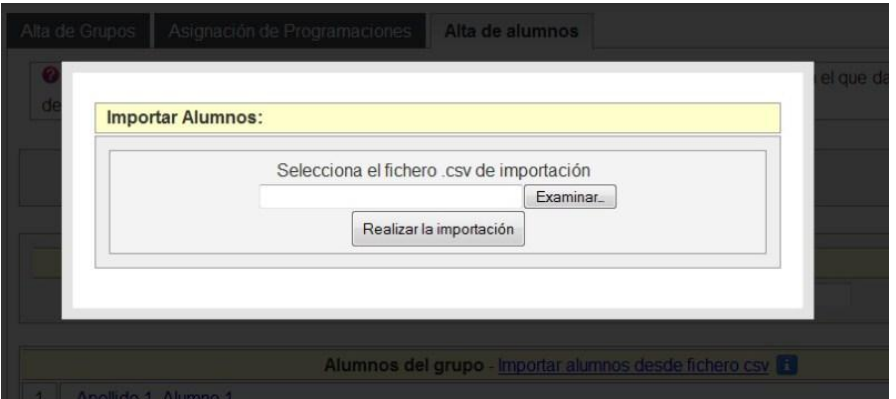

#### <span id="page-32-0"></span>**7. Control del Trabajo.**

#### **7.1 Seguimiento de estándares**

Para acceder a la zona de "Seguimiento de estándares" pincharemos en la opción "Control del trabajo" del menú de la izquierda.

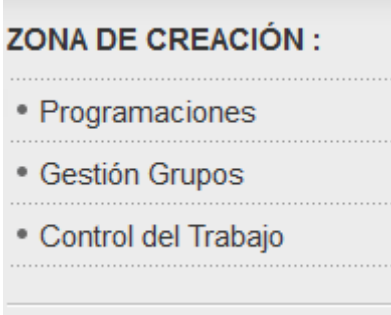

Una vez ahí, seleccionaremos el periodo que queramos trabajar (por defecto carga el año actual) y del menú inferior pincharemos el grupo cuya programación asociada queramos evaluar.

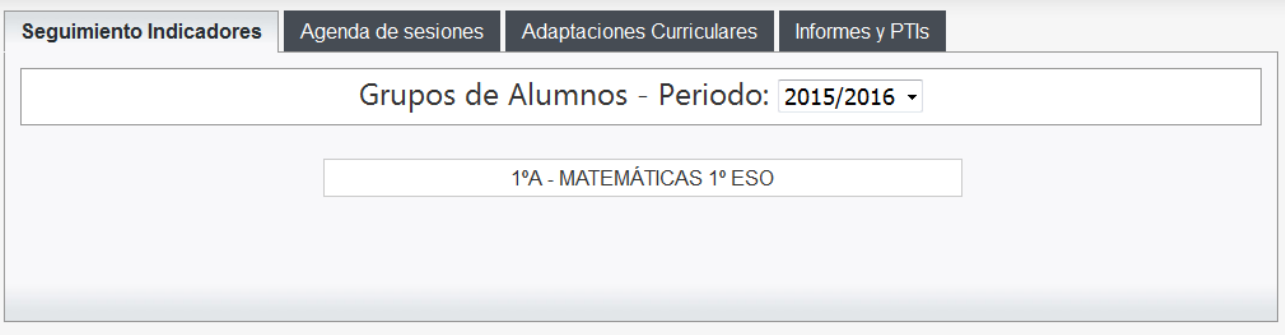

De esta manera accederemos a la siguiente pantalla desde la que tendremos distintas opciones: podremos realizar un control de estándares individual para cada alumno, un control de grupal de todos los alumnos en bloque y también tendremos la opción de desactivar estándares (esta opción puede ser útil cuando nos encontremos estándares que cuando diseñamos programación teníamos previsto trabajar pero que a lo largo del curso hemos visto que finalmente no va a ser así ó en caso de que queramos desactivar algún estandar que vaya aparecer en los informes que genera el programa).

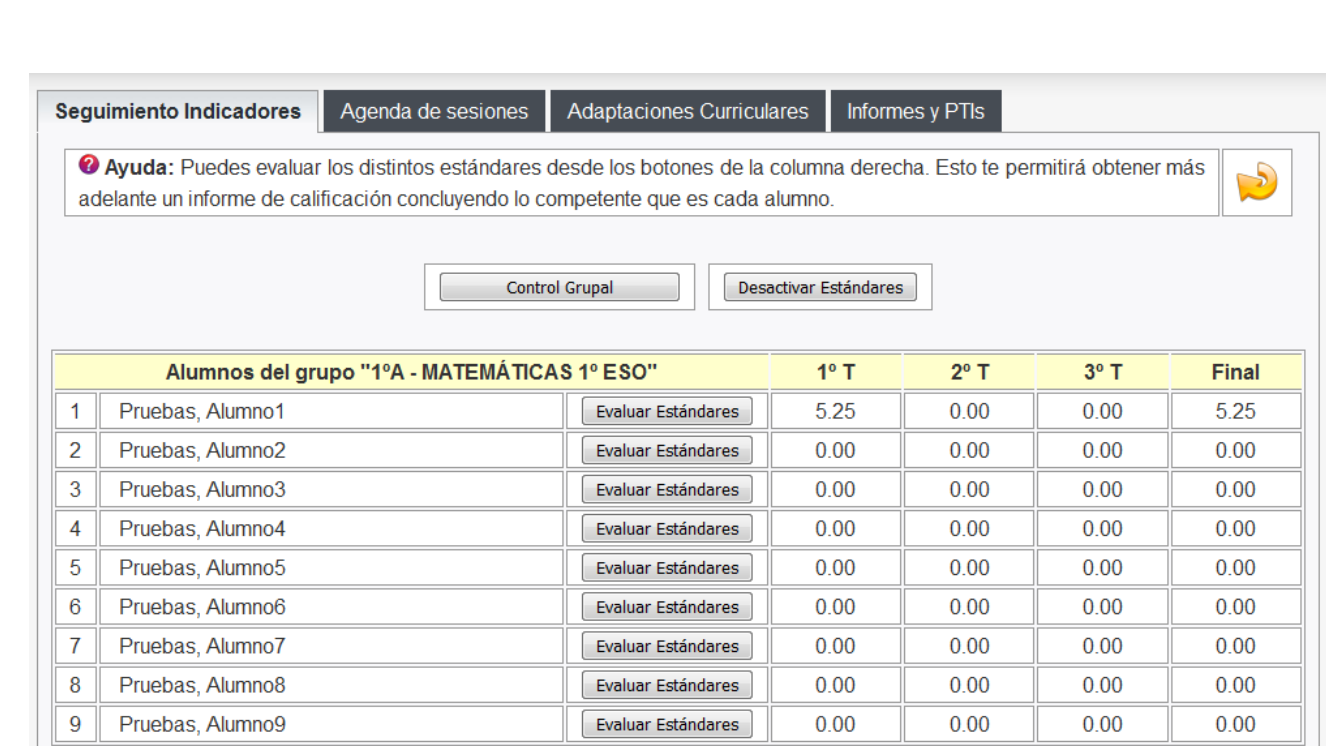

Si pinchamos en el botón "Evaluar indicadores" de alguno de nuestros alumnos nos aparecerá la siguiente pantalla. En ella tenemos 3 pestañas que nos permitirán filtrar los indicadores por trimestres, por unidades o por competencias.

Debajo tenemos un desplegable que nos permitirá seleccionar las opciones de la pestaña que hayamos escogido.

Finalmente aparecen los indicadores organizados según la pestaña en que nos encontremos. Junto a cada indicador aparecen 2 columnas tituladas "Ord" y "R". La primera columna hace referencia a la evaluación ordinaria del indicador y la segunda a la recuperación del indicador.

Nosotros tendremos que ir recogiendo en este apartado toda la información relativa a los indicadores superados o no superados durante el transcurso de nuestras unidades didácticas. Esta información se puede incorporar en el mismo momento en que trabajamos en el aula ó más tarde mediante el uso de las hojas de recogida de información que veremos más adelante.

Indicar que si, al crear nuestra programación hemos escogido en el apartado de modelo de evaluación una valoración para los indicadores de valor mayor que 1, en esta pantalla de seguimiento no nos aparecerán los iconos que se ven en la imagen sino unos desplegables que valoran el indicador desde 0 hasta la graduación que nosotros hayamos seleccionado.

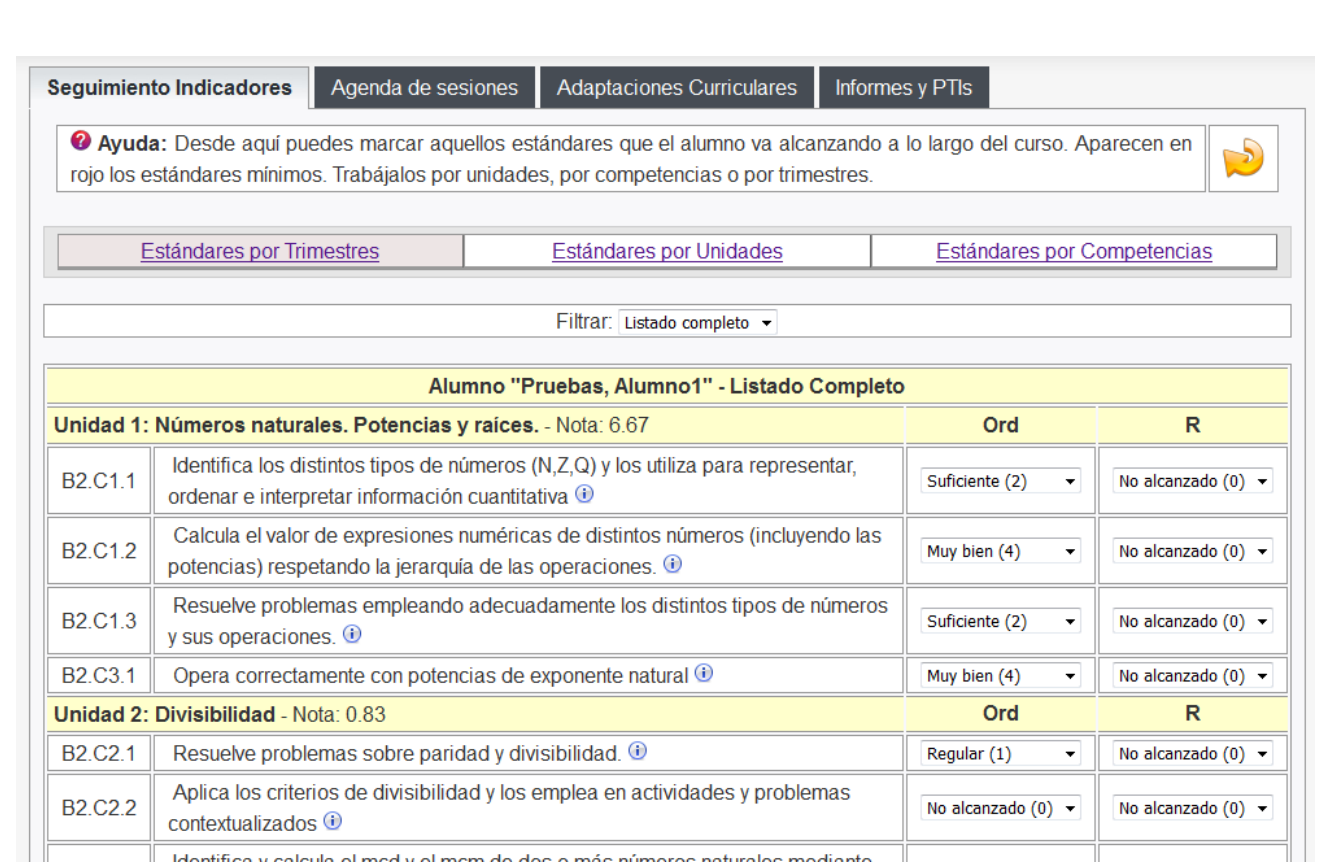

Si escogemos la opción grupal el funcionamiento es el mismo que en la opción individual, pero en este caso junto a cada indicador nos aparecerán todos los integrantes del grupo. Esta opción es la más útil y rápida a la hora de hacer el seguimiento a nuestros alumnos.

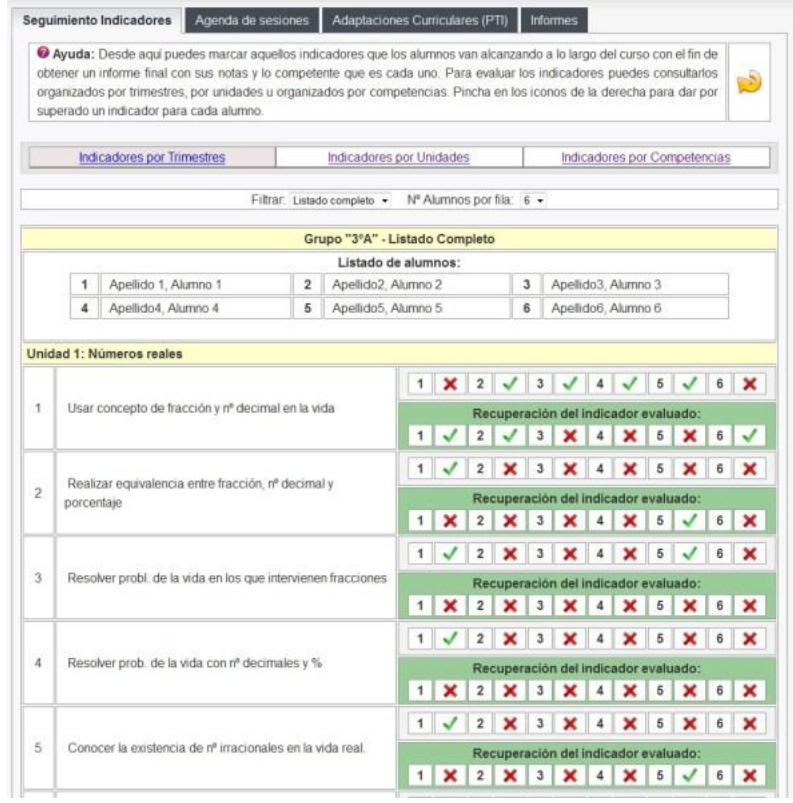

En el caso de que tengamos

algún alumno al que le hayamos realizado una adaptación curricular, esta nos aparecerá marcada en un recuadro debajo del correspondiente indicador.

En la imagen que tenemos a continuación podemos comprobar que al alumno 5 no se le va a evaluar del indicador de "Interés por conocer sucesiones de la vida real". Si hemos modificado el indicador a evaluar, en este caso nos aparecerá el nuevo indicador adaptado.

De esta manera podremos controlar al grupo de clase completo y las adaptaciones que le hayamos realizado a los alumnos que la hayan necesitado.

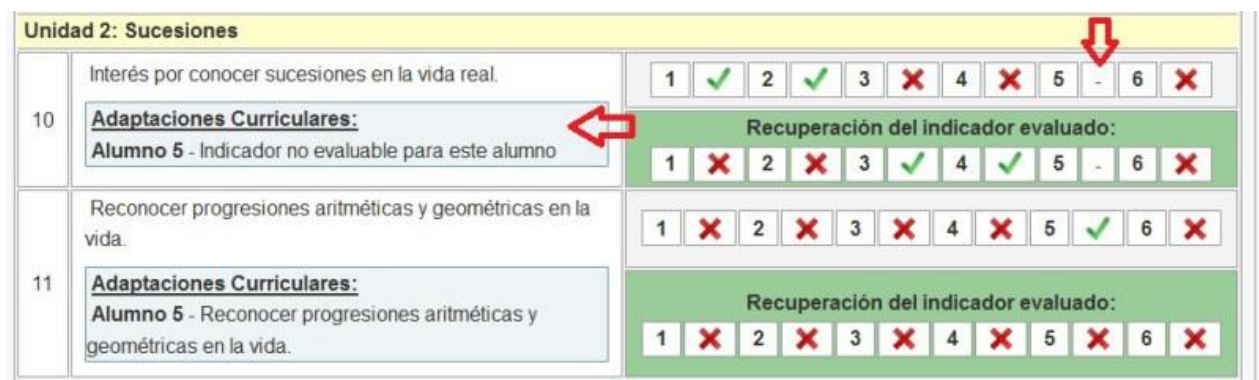

La última opción que vamos a ver es la de desactivar indicadores. Desde esta pantalla podremos filtrar nuestros indicadores por unidades o por competencias. Tendremos la opción de desactivarlos todos, unidades sueltas o indicadores sueltos.

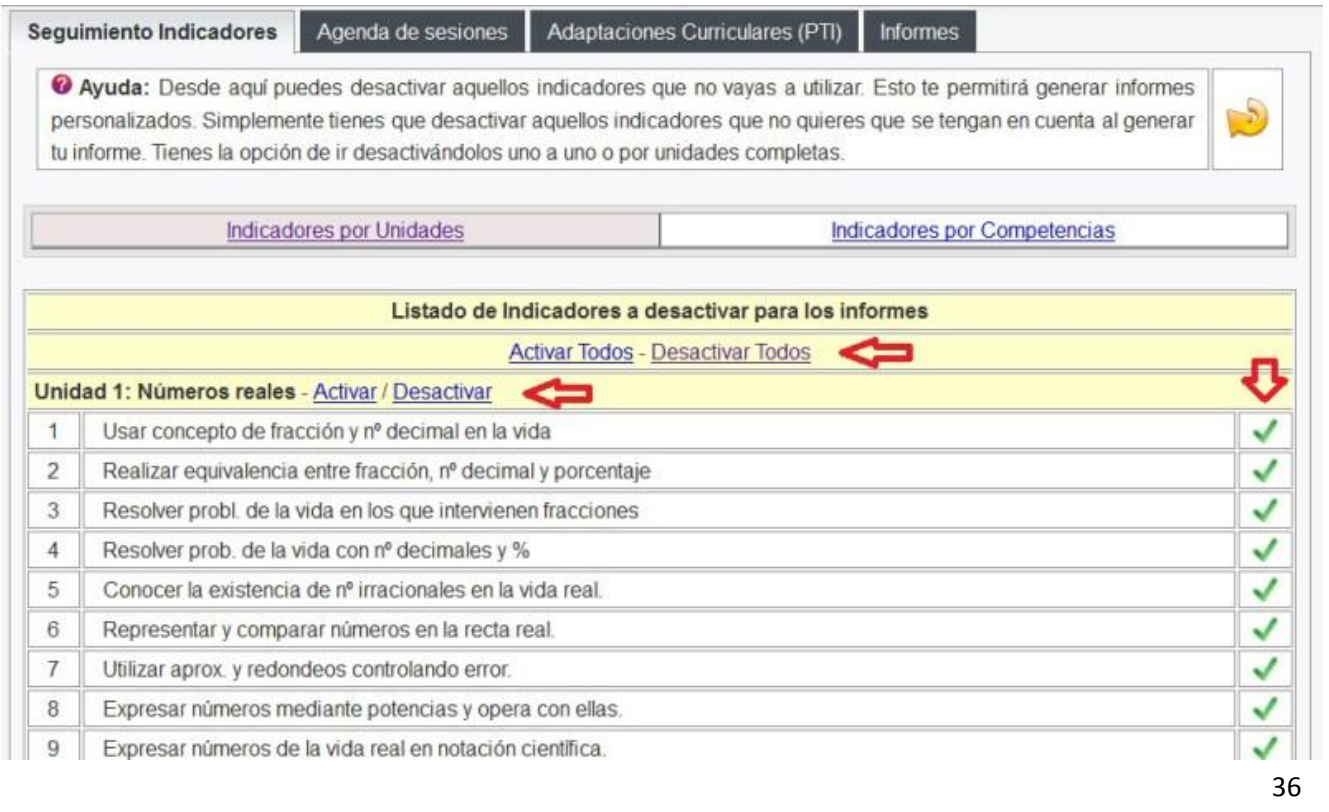

#### **7.2 Agenda del profesor**

Si escogemos la opción de "Agenda de sesiones" nos aparecerá la siguiente pantalla desde la que podemos visualizar el calendario donde se muestra la información correspondiente a sesiones y eventos, la zona de asignación de sesiones y la zona de asignación de eventos.

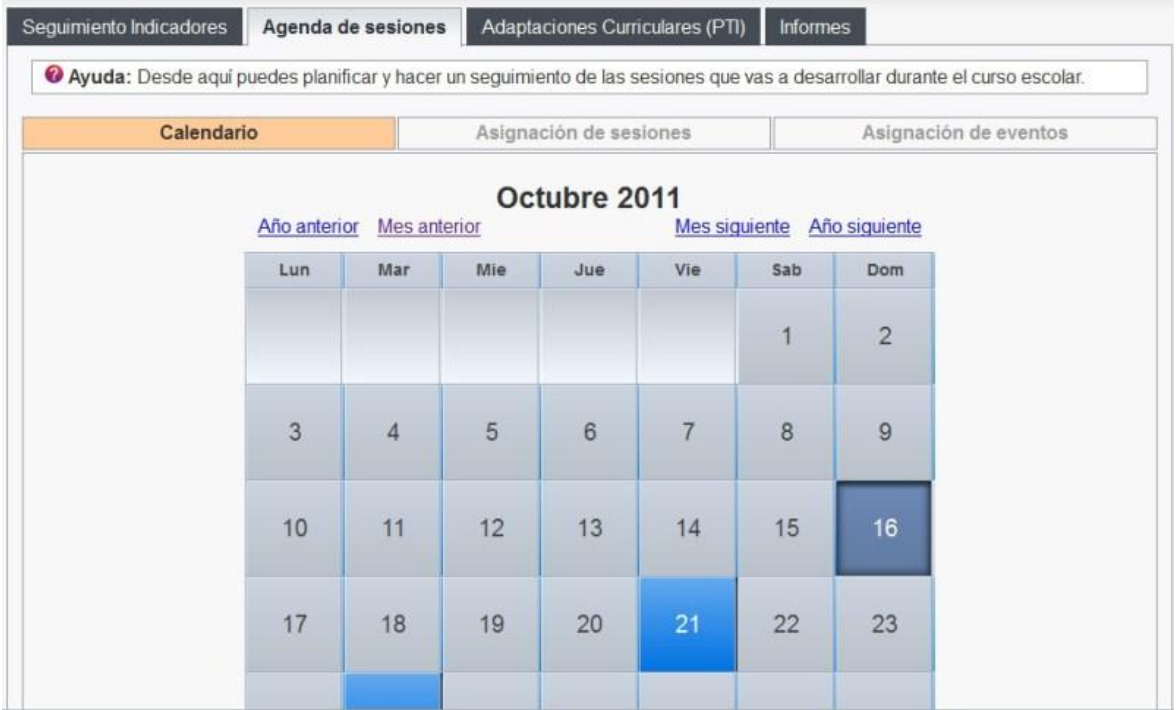

Desde la pestaña de asignación de eventos podremos incluir eventos que vayan a tener lugar, por ejemplo un claustro, una reunión de departamento, una actividad extraescolar, las fechas de los exámenes, ...

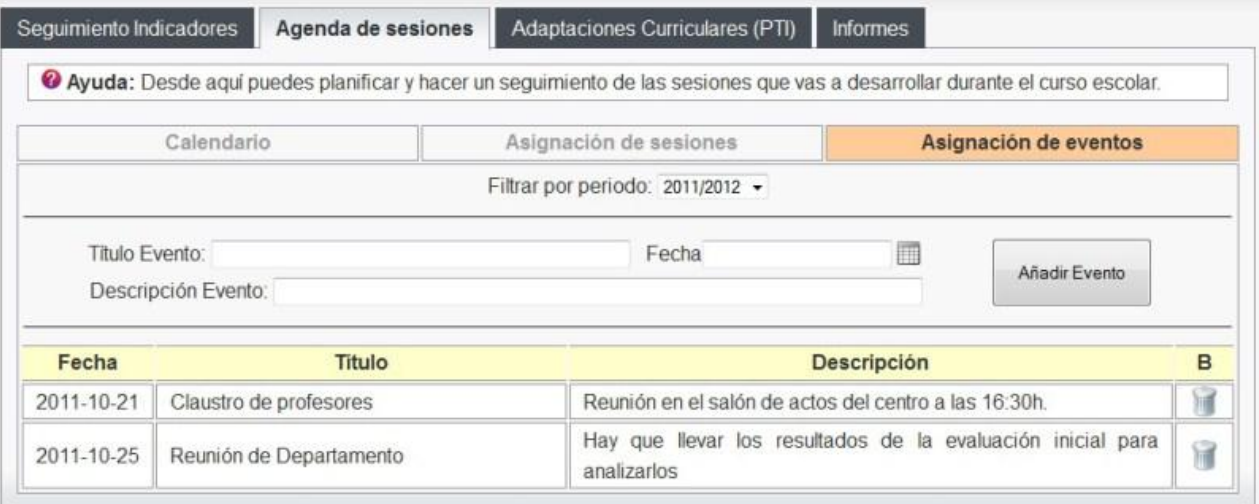

#### **8.3 Adaptaciones Curriculares y Planes de Trabajo Individualizado**

Con el programa PDC podremos crear adaptaciones curriculares a nuestros alumnos. Estas adaptaciones se tendrán en cuenta a la hora de hacer el seguimiento de los indicadores y a la hora de generar planes de trabajo individualizado.

Desde la pestaña de "Adaptaciones Curriculares", escoge el periodo y el grupo.

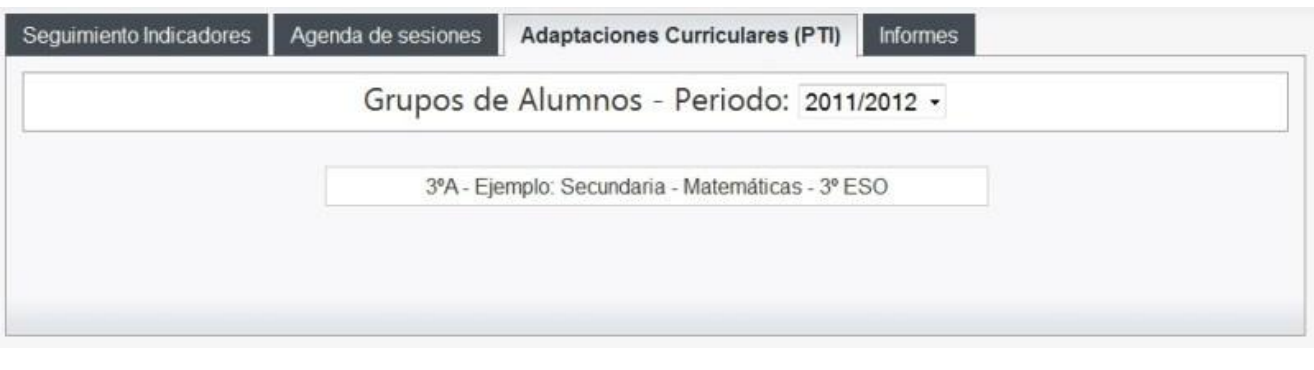

Accederemos a una pantalla con el listado de los alumnos del grupo. Si queremos crear una adaptación a uno de nuestros alumnos pincharemos sobre el botón correspondiente de "Adaptación Curricular" de la columna derecha.

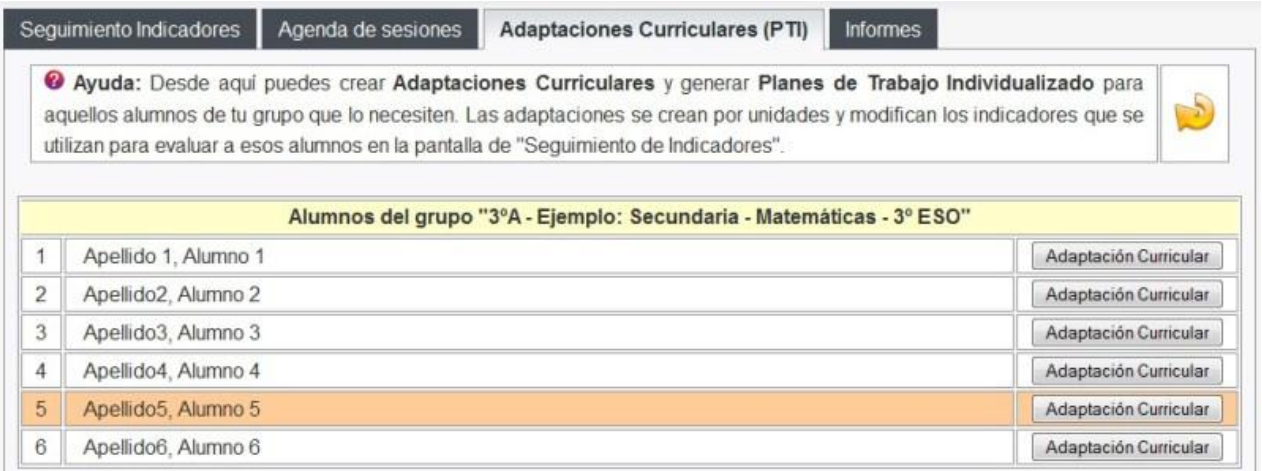

A continuación podremos seleccionar la unidad que queremos adaptar a nuestro alumno. Una vez escogida le daremos al botón "Crear adaptación" y nos aparecerá una fila con la adaptación más abajo.

En el lado derecho dispondremos de 3 iconos que nos permitirán editar la adaptación y diseñar el plan de trabajo individualizado, generar un documento resumen del plan de trabajo ó borrar la adaptación.

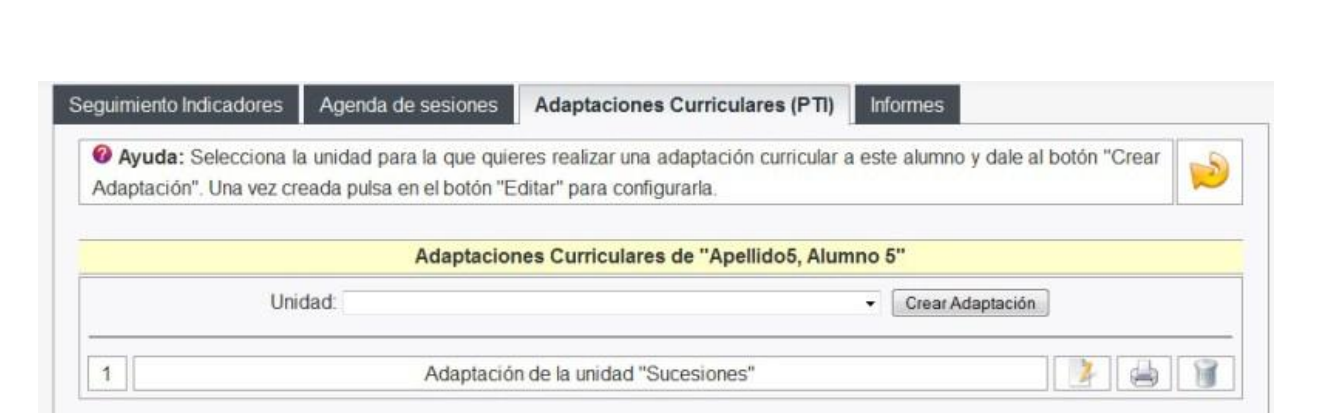

Pinchando en el icono de editar la adaptación accederemos a una pantalla desde la que podremos adaptar los estándares que se habían previsto trabajar (es posible cambiarlos o desactivarlos para ese alumno). Además podremos incluir los distintos aspectos que completan el plan de trabajo a realizar con ese alumno.

#### **7.4 Hojas de recogida de información**

Desde la pestaña de informes podremos escoger dos opciones: "Hojas de recogida de información" y "Generación de informes".

Las hojas de recogida de información permiten que elaboremos con ellas un cuaderno del profesor y poder llevar recopilada la información referente al grado de consecución de indicadores para cada alumno.

Estas hojas se pueden generar organizadas por unidades o por competencias.

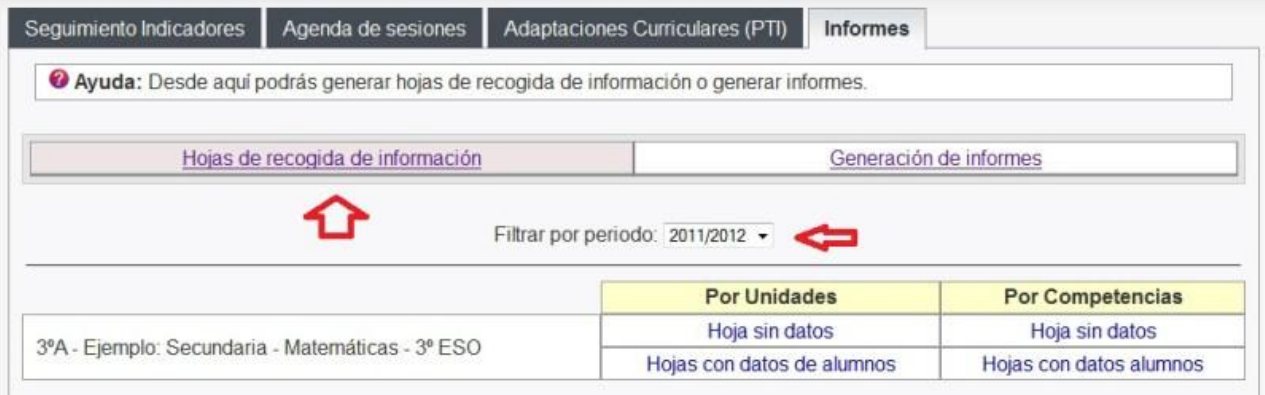

#### **7.5 Asignación de tareas**

Como novedad en esta versión se incluye la posibilidad de asignar tareas a cada indicador de forma que podamos generar informes de trabajo individualizado con tareas particulares para cada alumno en función de los indicadores que no superan.

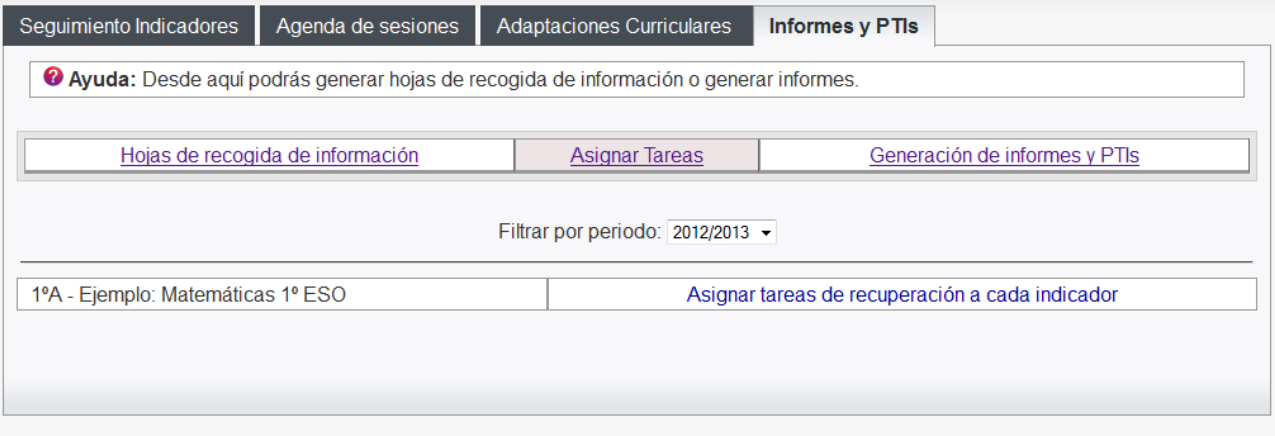

#### **7.6 Generación de informes**

Finalmente tenemos la opción de "Generación de informes". Seleccionando el periodo y el grupo podremos escoger aquellas programaciones para las que queremos generar nuestro informe.

Los informes podrán ser de todo el grupo o de una selección de alumnos. Además podremos escoger la temporalización del informe y los detalles del mismo.

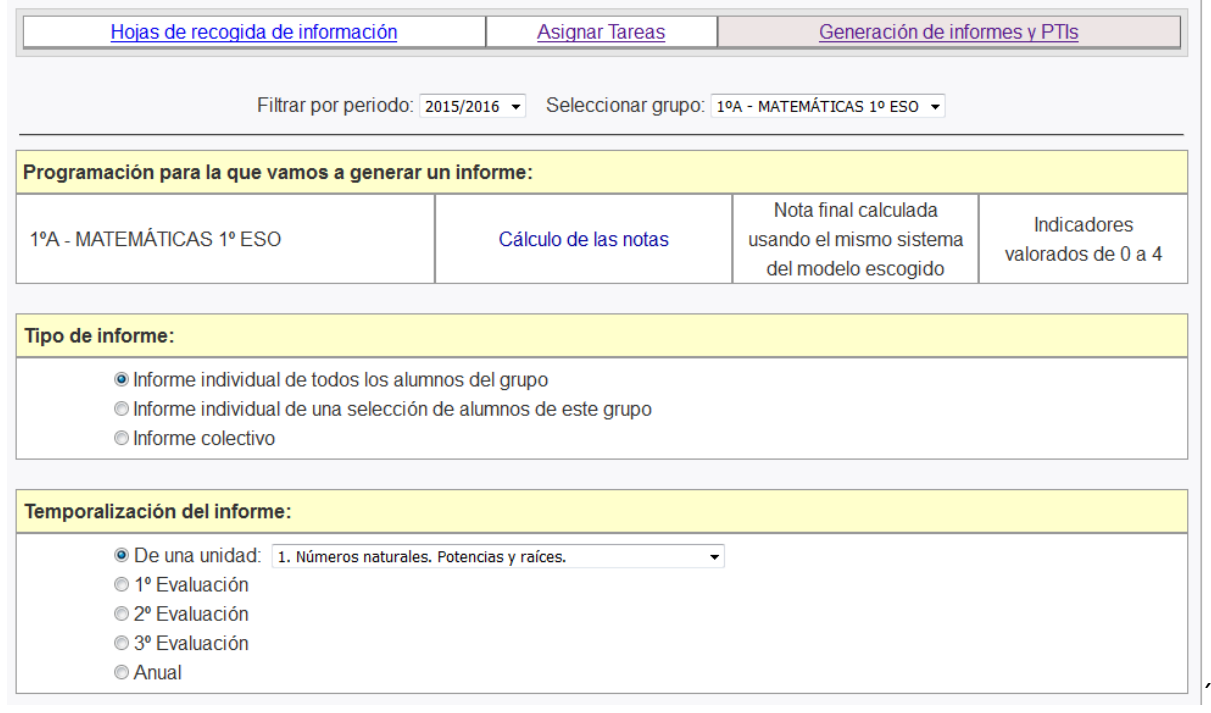

Detalles del informe individual

#### Posibles aspectos a incluir en el informe

- Incluir la nota del alumno
- Incluir los detalles de cómo se calcula la nota del alumno
- Grado de consecución de unidades didácticas (Superada, Superada Parcialmente, No superada)
- Incluir tabla resumen de indicadores "superados/no superados" organizada por criterios de evaluación
- Incluir tabla resumen de indicadores "superados/no superados" organizada por competencias
- Incluir un apartado general para la tarea propuesta

#### Modelos de informe específicos:

Informe IES Melchor Macanaz

Generar Informe